# **AMAX** ELECTRONICS

**T10**

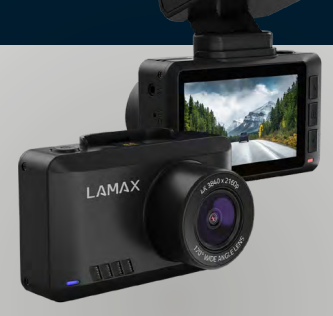

**EN DE CS** [UŽIVATELSKÁ PŘÍRUČKA](#page-27-0) **SK** [POUŽÍVATEĽSKÁ PRÍRUČKA](#page-40-0) **PL** [INSTRUKCJA OBŁUGI](#page-53-0) **HU** [USER MANUAL](#page-1-0) **[BENUTZERHANDBUCH](#page-14-0)** [FELHASZNÁLÓI KÉZIKÖNYV](#page-66-0)

# <span id="page-1-0"></span>LAMAX ELECTRONICS

# **T10**

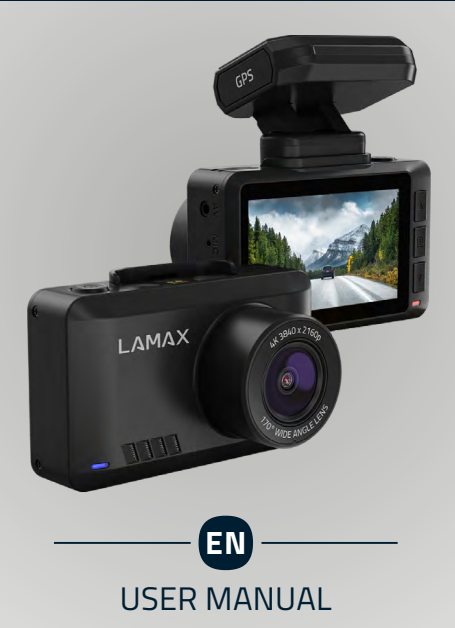

# **CONTENTS**

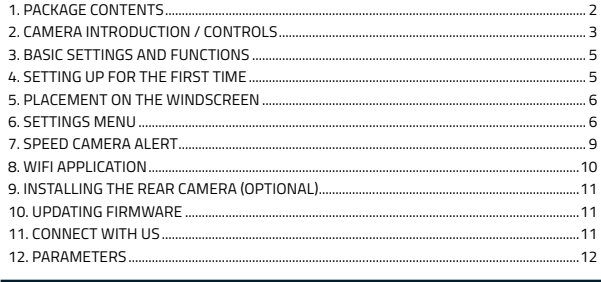

#### **PACKAGE CONTENTS 1**

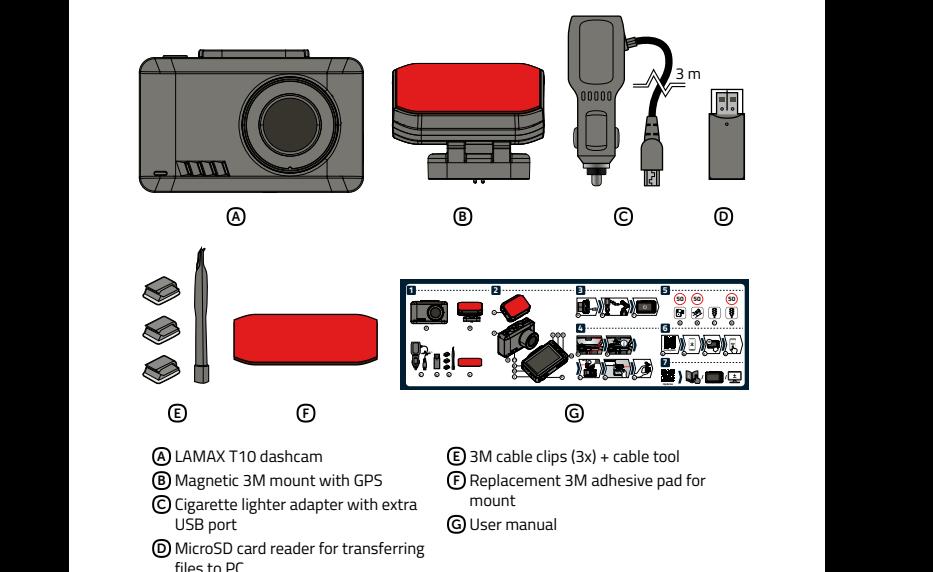

# <span id="page-3-0"></span>**CAMERA INTRODUCTION / CONTROLS**

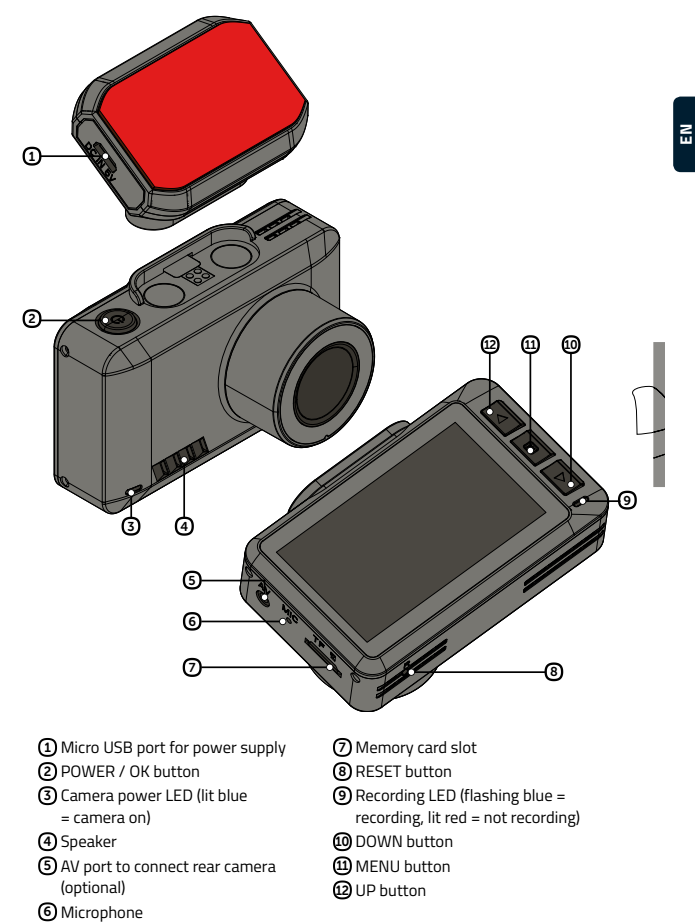

#### **AT ALL TIMES**

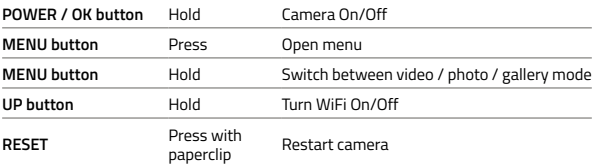

#### **VIDEO MODE**

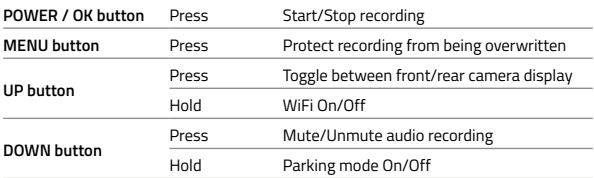

#### **PHOTO MODE**

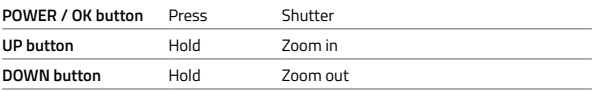

#### **GALLERY MODE**

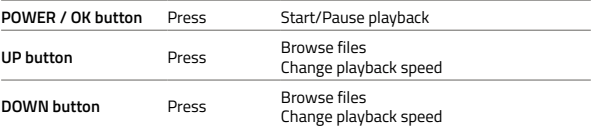

#### **MENU**

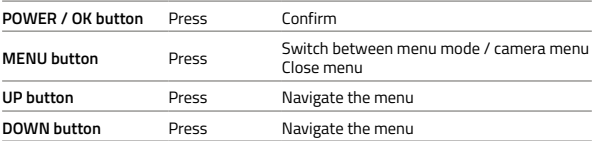

# <span id="page-5-0"></span>**B** BASIC SETTINGS AND FUNCTIONS

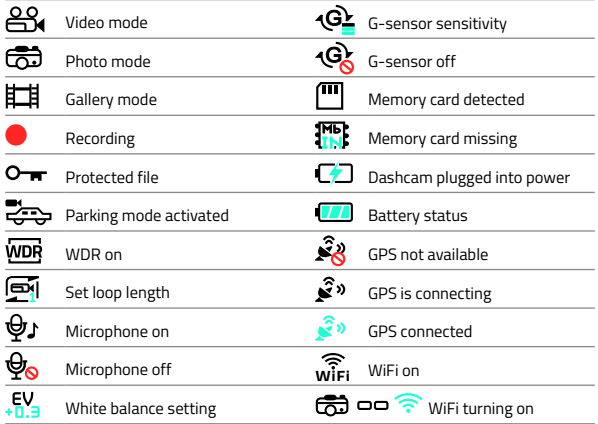

# **SETTING UP FOR THE FIRST TIME 3 4**

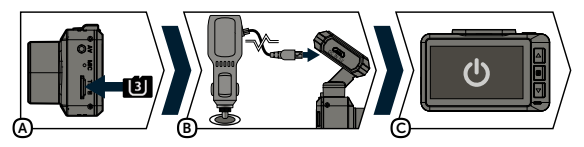

A Insert the microSD card into the camera as shown (card pins towards the display).

- > Use SD cards from reputable manufacturers of Class U3 and higher with a capacity of up to 128 GB.
- › Remove the card only when the camera is off.
- > The first time you use the card, format it directly in the camera and repeat the formatting at least once a month to ensure proper camera operation.
- B Plug the adapter into the cigarette lighter and with a USB cable, connect it to the camera mount.

> The camera is designed for use only when connected to a power supply.

- C The dashcam turns on automatically and starts recording.
	- > For some vehicles, it is necessary to start the ignition first.

# <span id="page-6-0"></span>**PLACEMENT ON THE WINDSCREEN 5**

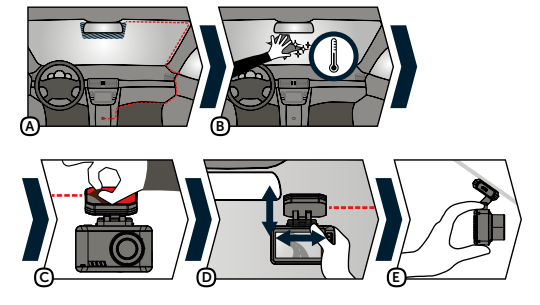

- A The ideal place to attach the dashcam is the space between the windscreen and the rearview mirror so that it does not obstruct the driver's view.
- B Make sure the glass at the point of attachment is clean and dry.
	- $\blacktriangleright$  Ideal temperature for adhesion is 20°C 40°C.
- C Remove the film from the 3M adhesive pad on the camera mount.
- D Before attaching to the glass, adjust the camera whilst switched on to make sure it has a good view.
- E Press the 3M adhesive pad onto the glass and hold for a while.

# **SETTINGS MENU 6**

#### **VIDEO SETTINGS**

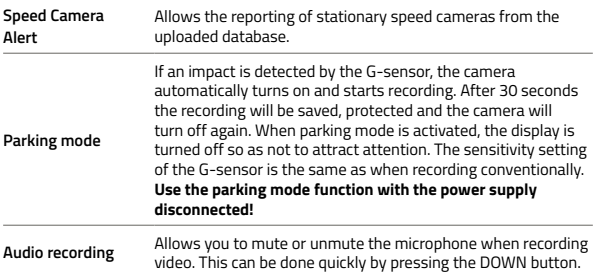

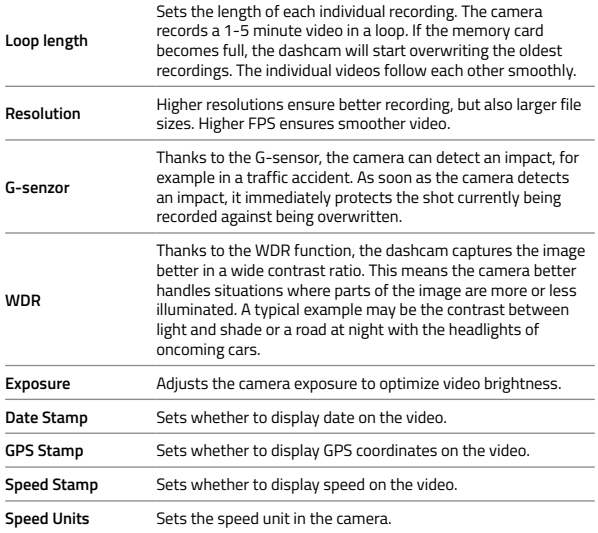

#### **GENERAL SETTINGS**

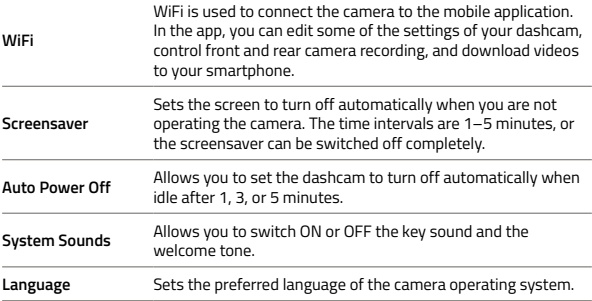

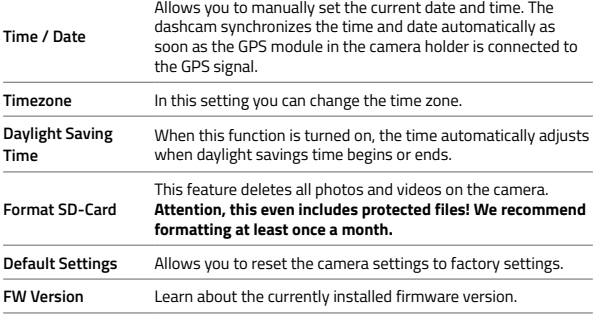

#### **PHOTO SETTINGS**

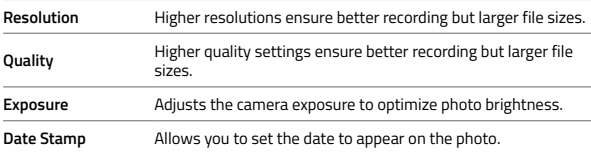

#### **GALLERY OPTIONS**

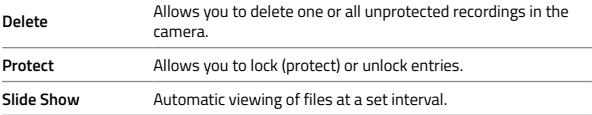

#### $\overline{E}$

# <span id="page-9-0"></span>**SPEED CAMERA ALERT 7**

- $\triangleright$  GPS status is indicated by an icon  $\mathcal{S}^{\mathfrak{D}}$  in the lower left corner of the camera display.
- › When the GPS is connected to the satellites, the icon turns green .
- › The GPS module records speed, GPS coordinates and warns of fixed speed cameras and red light cameras.
- > The database contains more than 40,000 fixed speed cameras throughout Europe.

#### **ICON DESCRIPTION**

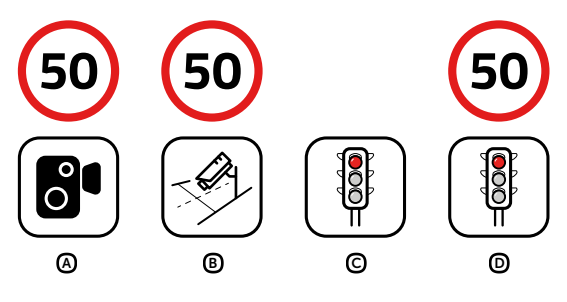

- A Speed camera
- B Average speed camera
- C Red light camera
- D Red light speed camera

#### **AUDIBLE NOTIFICATIONS**

- › Approaching speed camera beep
- › At the speed camera / beginning of average speed measurement ascending tone
- › End of average speed measurement descending tone

# <span id="page-10-0"></span>**WIFI APPLICATION 8**

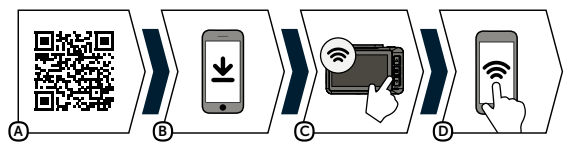

- A Scan the QR code or use the link: **https://www.lamax-electronics.com/t10/app**
- B Install the application on your smartphone or tablet.
- C Turn on WiFi in the camera settings menu the display will show the network name (SSID) and WiFi password (PWA2).
- D On your phone or tablet, connect to the WiFi network with the name of the camera, enter the password (the factory default is 12345678), start the application and connect to the camera.

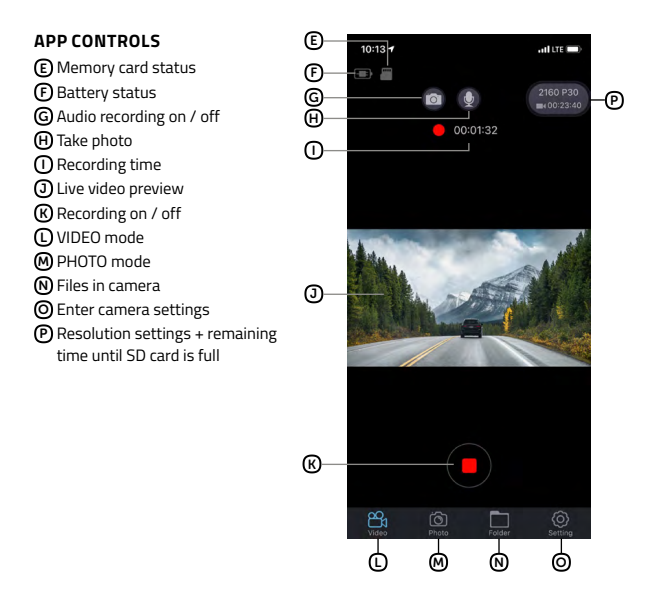

# <span id="page-11-0"></span>**INSTALLING THE REAR CAMERA (OPTIONAL) 9**

- 1) The ideal location for the rear camera is the upper center part of the rear window.
- 2) Make sure that the glass is clean and dry at the attachment point.
- 3) Remove the film from 3M adhesive pad on the camera holder.
- 4) Before attaching it to the glass, point the camera to capture best view.
- 5) Press the 3M adhesive pad onto the glass and hold it for a while.
- 6) Connect the rear camera to the switched off front camera with the connecting cable. The cable can be easily hidden in the interior under the roof upholstery. Guide it sideways to the passenger side and gradually push the cable under the upholstery using the tool.

# **UPDATING FIRMWARE 10**

The latest camera firmware can be found in the "Downloads" section of the product website: **https://www.lamax-electronics.com/t10**

#### **UPDATE PROCEDURE**

- 1) Prepare a microSD by formatting it on a PC / Mac.
- 2) Download and open the .zip file containing the ".bin" files. Do not change the files' names.
- 3) Copy the ".bin" files to the formatted microSD card.
- 4) Insert the microSD card into the switched-off camera. Plug the dashcam into the power supply and making sure the dashcam is powered throughout the update process. The update should begin automatically on start-up.
- 5) Wait for the update to complete. Then format the memory card in the camera itself.

## **CONNECT WITH US 11**

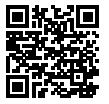

Find complete instructions and current firmware and speed camera databases at:

**https://www.lamax-electronics.com/t10**

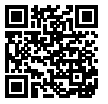

Do not forget to register your product on our website: **https://www.lamax-electronics.com/productupdate**

We will let you know as soon as we update the firmware or speed camera database! By registering, you also get access to the latest news and discount promotions!

<span id="page-12-0"></span>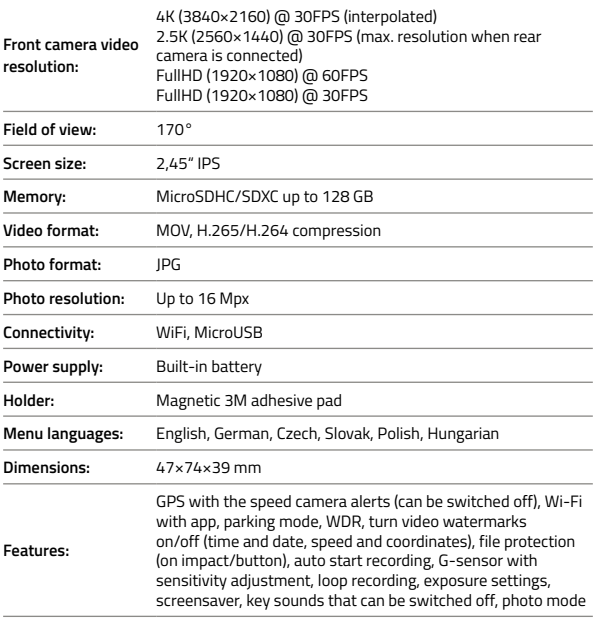

#### **REAR CAMERA SPECIFICATIONS (OPTIONAL)**

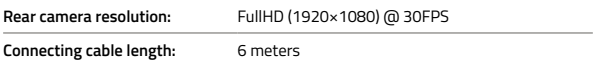

**Note, when the rear camera is connected, the maximum resolution of the front camera is 2.5K (2560×1440) @ 30FPS.**

Specifications may change due to replacement of any part of the device or software updates.

#### **MANUFACTURER:**

elem6 s.r.o., Braškovská 308/158, 161 00 Prague 6 https://www.lamax-electronics.com

**Subject to printing errors and changes to the manual.**

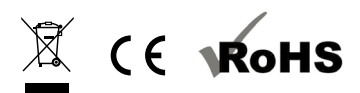

# <span id="page-14-0"></span>LAMAX ELECTRONICS

# **T10**

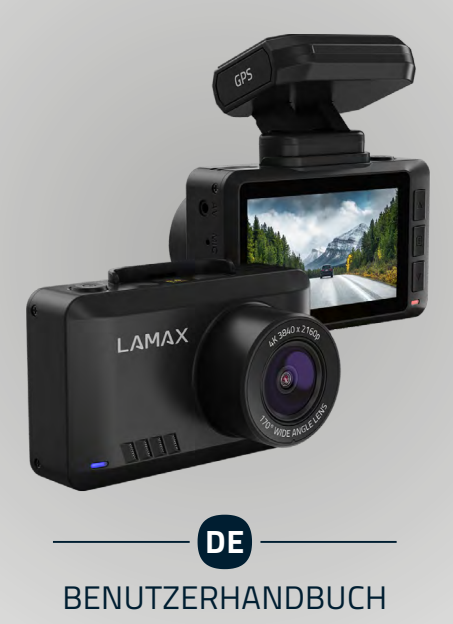

# **INHALT**

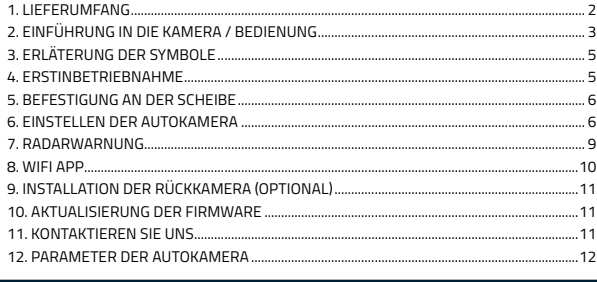

#### **LIEFERUMFANG 1**

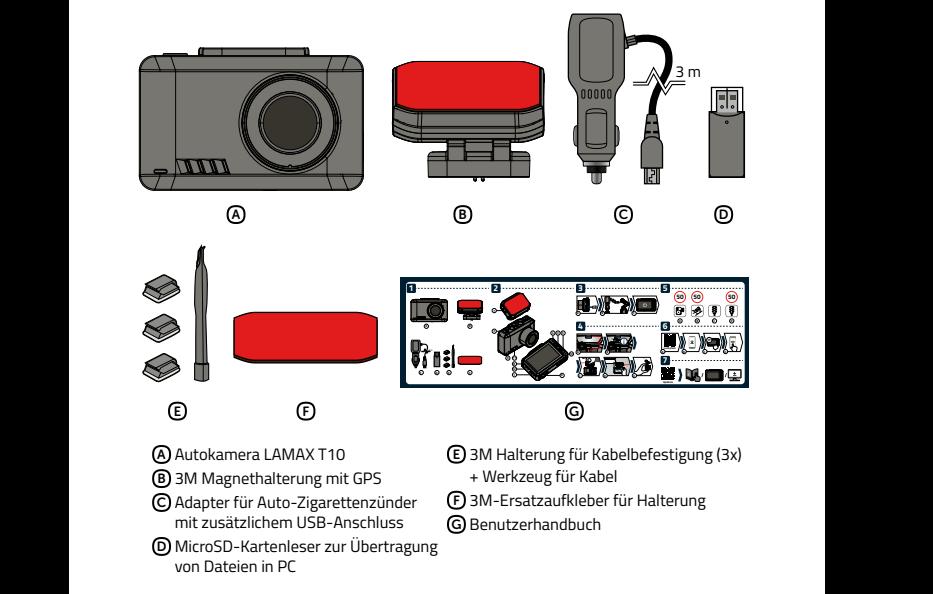

# <span id="page-16-0"></span>**EINFÜHRUNG IN DIE KAMERA / BEDIENUNG**

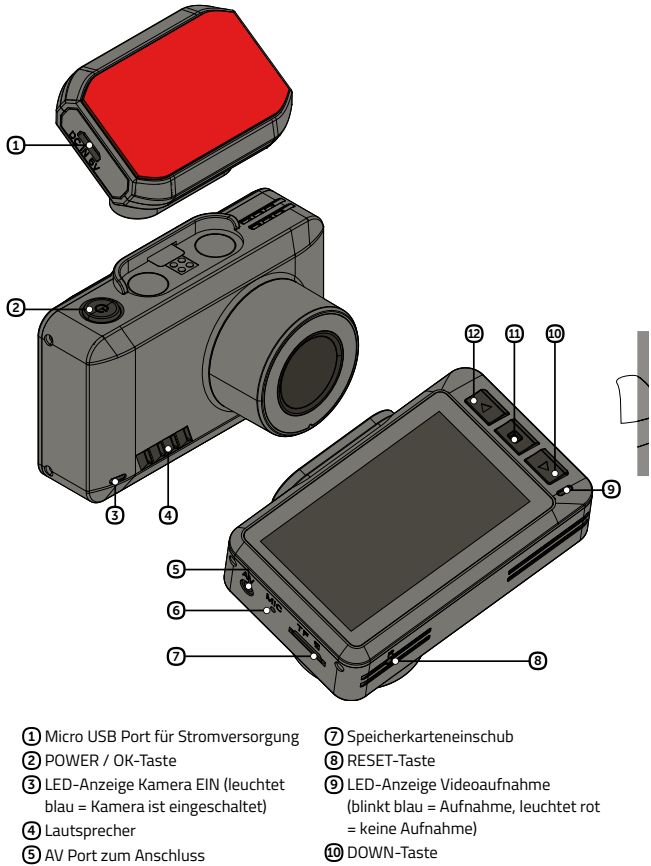

**DE**

- der Rückkamera (optional)
- Mikrofon
- MENU-Taste
- UP-Taste

#### **JEDERZEIT**

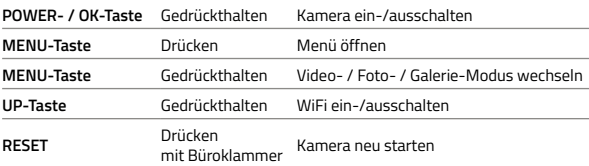

#### **VIDEO-MODUS**

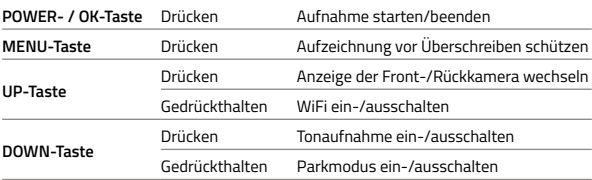

#### **FOTO-MODUS**

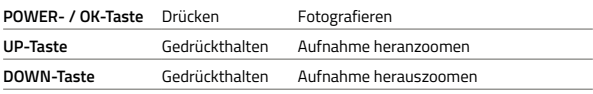

#### **GALERIE-MODUS**

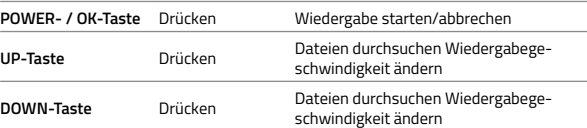

#### **MENÜ**

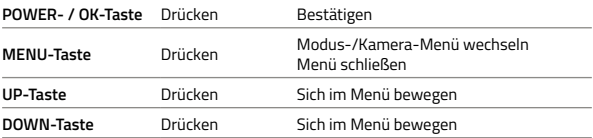

# <span id="page-18-0"></span>**ERLÄTERUNG DER SYMBOLE 3**

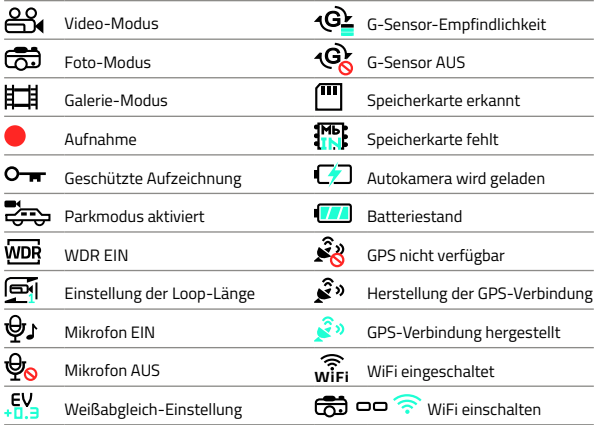

# **ERSTINBETRIEBNAHME 3 4**

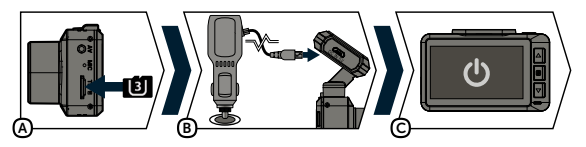

- A Die microSD-Karte entsprechend der Abbildung (mit Kontakten in Richtung Display) einsetzen.
	- › Karten von renommierten Herstellern der Klasse U3 und höher mit einer Kapazität bis 128 GB verwenden.
	- › Die Karte nur bei ausgeschalteter Kamera entfernen.
	- › Die Karte beim Erstgebrauch direkt in der Kamera formatieren und die Formatierung mindestens einmal im Monat wiederholen, um die richtige Funktion der Karte sicherzustellen.

B Den Adapter in den Auto-Zigarettenzünder stecken und über USB-Kabel mit der Kamera-Halterung verbinden.

› Die Kamera ist nur nach dem Anschließen an Stromversorgung für den Betrieb bestimmt.

<span id="page-19-0"></span>C Die Kamera schaltet sich automatisch ein und startet die Aufnahme,

› Bei einigen Fahrzeugen muss zuerst der Schlüssel im Zündschloss gedreht werden.

# **BEFESTIGUNG AN DER SCHEIBE 5**

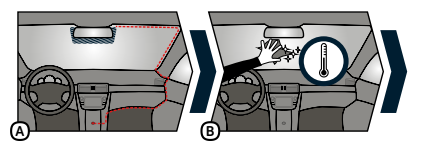

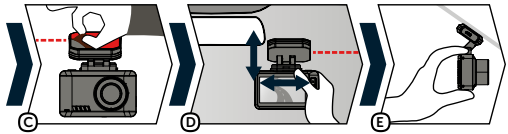

- A Ein idealer Ort für die Befestigung der Autokamera ist der Bereich zwischen der Windschutzscheibe und dem Rückspiegel, sodass sie die Sicht des Fahrers nicht behindert.
- B Stellen Sie sicher, dass die Scheibe im Befestigungsbereich sauber und trocken ist. › Eine ideale Temperatur zum Kleben ist 20°C – 40°C.
- C Entfernen Sie die Folie vom 3M-Aufkleber an der Kamera-Halterung.
- D Vor dem Aufkleben auf die Scheibe richten Sie die eingeschaltete Kamera so aus, dass sie richtige Sicht hat.
- E Drücken Sie den 3M-Aufkleber gegen die Scheibe und halten Sie ihn einen Augenblick.

### **EINSTELLEN DER AUTOKAMERA 6**

#### **VIDEOEINSTELLUNGEN**

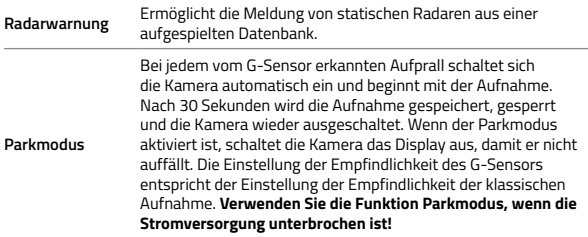

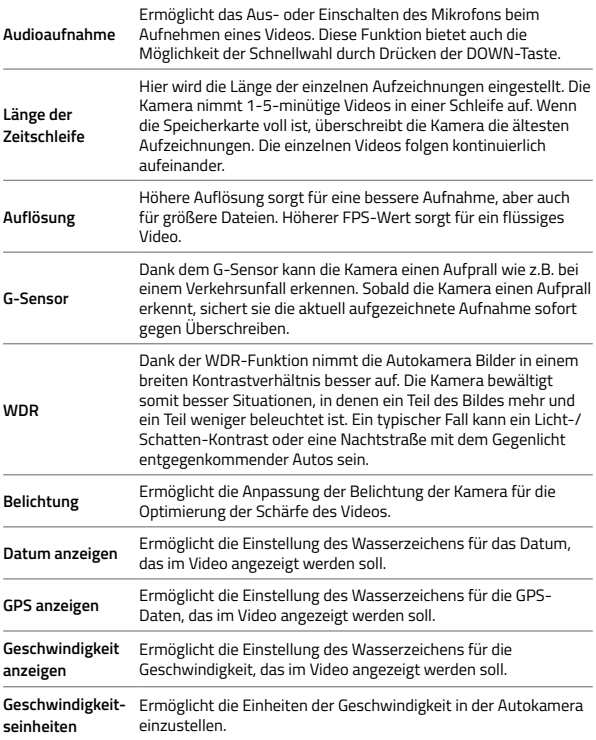

#### **ALLGEMEINE EINSTELLUNGEN**

**WiFi** Wird verwendet, um die Kamera mit der mobilen Anwendung zu verbinden. In der App können Sie einige Einstellungen Ihrer Kamera bearbeiten, die Aufzeichnung der vorderen und hinteren Kameras steuern und Videos auf Ihr Mobiltelefon herunterladen.

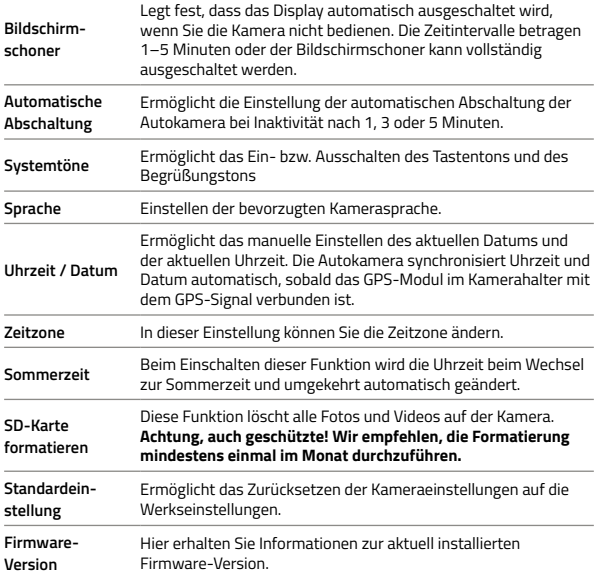

#### **FOTOEINSTELLUNGEN**

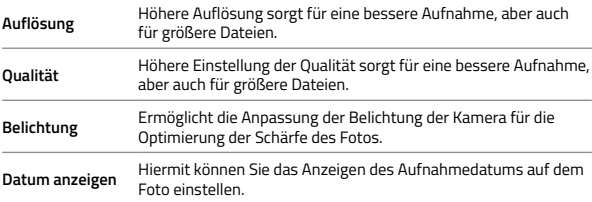

#### **GALERIEOPTIONEN**

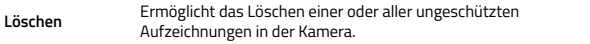

<span id="page-22-0"></span>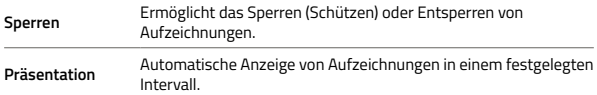

# **RADARWARNUNG 7**

- > Der GPS-Status wird durch die Ikone <a>
in der unteren linken Ecke des Kameradisplays angezeigt.
- > Nach der GPS-Verbindung mit Satelliten wird die Ikone grün
- › Das GPS-Modul erfasst die Geschwindigkeit, die GPS-Koordinaten und weist auf stationäre Geschwindigkeitsradaren und auf das Überfahren der roten Ampel hin.
- › Die Datenbank enthält mehr als 40 Tausend stationäre Radaren europaweit.

#### **BESCHREIBUNG DER IKONEN**

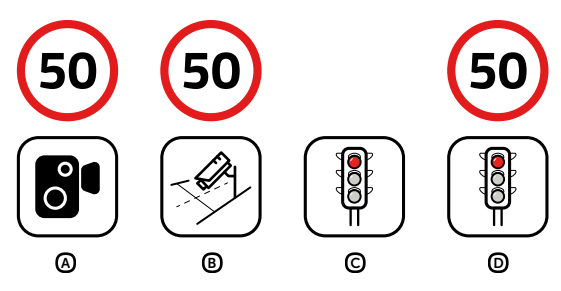

- A Geschwindigkeitsmessung
- B Abschnittsmessung
- C Messung Überfahren der roten Ampel
- D Messung Überfahren der roten Ampel und Geschwindigkeit

#### **AKUSTISCHE ANZEIGE**

- › Radarfalle in der Nähe piepen
- › Ort der Radarfalle / Beginn der Abschnittsmessung aufsteigender Ton
- › Ende der Abschnittsmessung absteigender Ton

<span id="page-23-0"></span>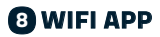

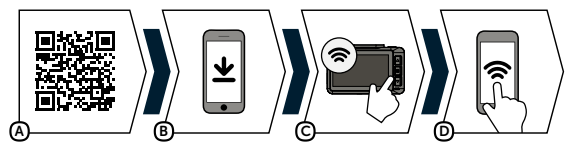

A Scannen Sie den QR-Code oder verwenden Sie den Link: **https://www.lamax-electronics.com/t10/app**

- B Installieren Sie die App in Ihrem Smartphone oder Tablet.
- C Schalten Sie WiFi in der Kamera im Menü Einstellungen ein auf dem Display werden der Netzwerkname (SSID) und das Passwort für WiFi (PWA2) angezeigt.
- D Stellen Sie im Telefon/Tablet Verbindung mit dem WiFi-Netzwerk mit dem Namen der Kamera her, geben Sie das Passwort (werkseitig 12345678) ein, starten sie die App und stellen Sie die Verbindung mit der Kamera her.

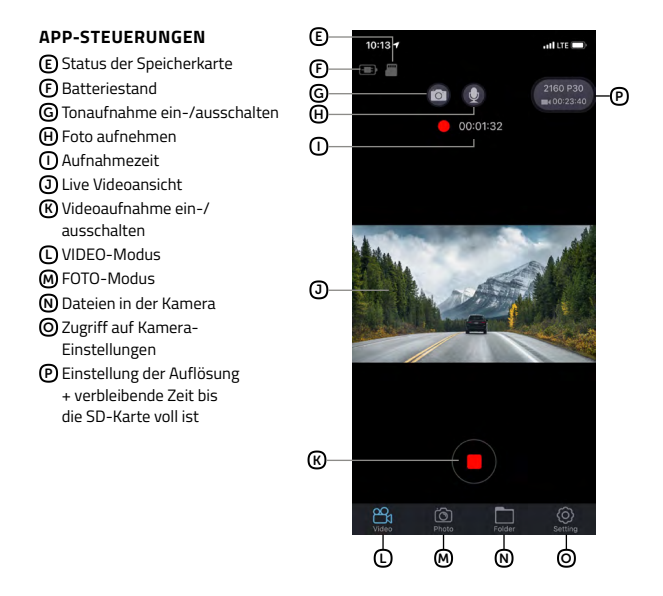

**DE**

# <span id="page-24-0"></span>**INSTALLATION DER RÜCKKAMERA (OPTIONAL) 9**

- 1) Der ideale Ort für die Rückkamera ist die Mitte des oberen Bereichs der Heckscheibe.
- 2) Achten Sie darauf, dass das Glas an der Befestigungsstelle sauber und trocken ist.
- 3) Nehmen Sie die Folie von den 3M Klebepads auf der Magnethalterung der Kamera.
- 4) Vor dem Bekleben des Glases richten Sie die angeschaltete Autokamera so aus, dass sie die richtige Sicht hat.
- 5) Drücken Sie die 3M Klebepads auf das Glas und drücken Sie sie eine Weile an.
- 6) Verbinden Sie die Rückkamera mit der ausgeschalteten Frontkamera über ein Verbindungskabel, das Sie problemlos im Fahrzeuginnenraum unter der Deckenpolsterung verstecken können. Führen Sie es seitlich zur Beifahrerseite und führen Sie das Kabel mit dem entsprechenden Werkzeug allmählich unter die Polsterung ein.

## **AKTUALISIERUNG DER FIRMWARE 10**

Die neueste Kamera-Firmware finden Sie immer im Bereich "Herunterladen" auf der Internetseite des Produkts: **https://www.lamax-electronics.com/t10**

#### **SO AKTUALISIEREN SIE**

- 1) Bereiten Sie eine microSD-Karte vor und formatieren Sie sie auf einem PC / Mac.
- 2) Laden Sie die ZIP-Datei mit der Dateien ".bin" herunter und öffnen Sie sie. Ändern Sie den Dateinamen nicht.
- 3) Kopieren Sie die ... bin" Dateien auf die formatierte microSD-Karte.
- 4) Setzen Sie die microSD-Karte in die ausgeschaltete Kamera ein. Schließen Sie die Autokamera an die Strom-versorgung an und stellen Sie sicher, dass die Autokamera während der Aktualisierung mit Strom versorgt wird. Die Aktualisierung sollte beim Start automatisch gestartet werden.
- 5) Warten Sie, bis die Aktualisierung abgeschlossen ist. Formatieren Sie dann die Speicherkarte in der Kamera.

### **KONTAKTIEREN SIE UNS 11**

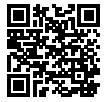

Unter der Adresse **https://www.lamax-electronics.com/t10** finden Sie die komplette Anleitung und aktuelle Radar-Datenbank sowie Firmware.

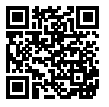

Vergessen Sie nicht Ihr Produkt auf unserer Webseite: **https://www.lamax-electronics.com/productupdate** zu registrieren.

Sobald wir die Firmware oder die Radar-Datenbank aktualisiert haben, werden Sie sofort benachrichtigt! Durch die Registrierung erhalten Sie gleichzeitig den Zugriff auf Neuheiten und wir informieren Sie über unsere Rabattaktionen!

**DE**

# <span id="page-25-0"></span>**PARAMETER DER AUTOKAMERA 12**

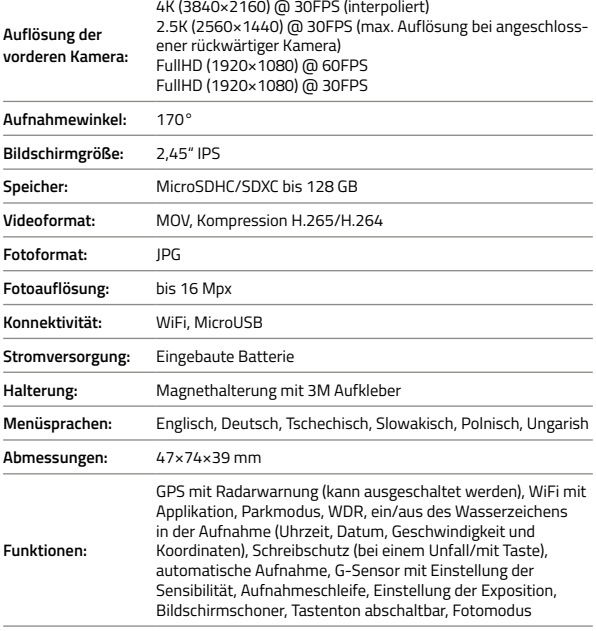

## **PARAMETER DER RÜCKKAMERA (OPTIONAL)**

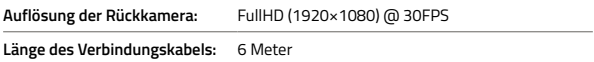

#### **Beachten Sie, dass beim Anschließen der Rückkamera die maximale Auflösung der Frontkamera 2.5K (2560×1440) @ 30FPS beträgt.**

Die Spezifikationen können sich bei Änderung einiger Teile oder bei Software-Updates ändern.

#### **HERSTELLER:**

elem6 s.r.o., Braškovská 308/158, 161 00 Praha 6 https://www.lamax-electronics.com

**Druckfehler und Änderungen im Handbuch vorbehalten.**

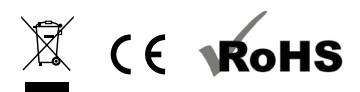

# <span id="page-27-0"></span>LAMAX E L E C T R O N I C S

# **T10**

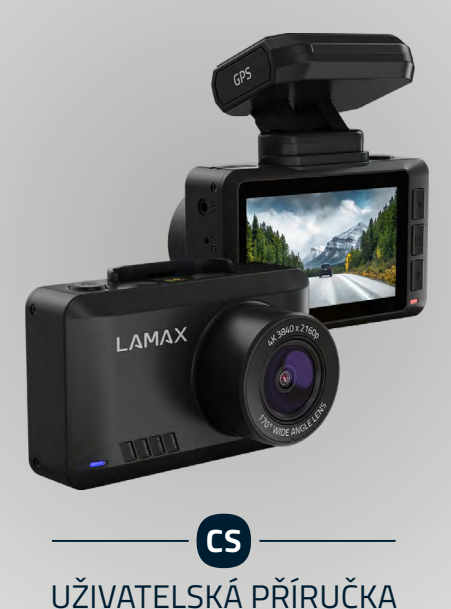

# **ORSAH**

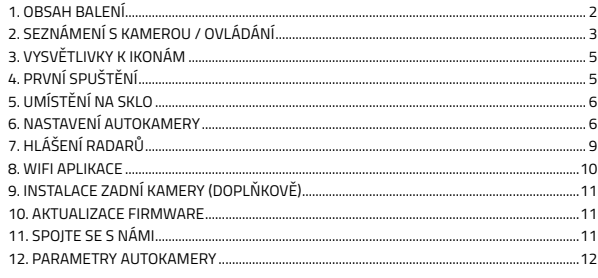

# **O OBSAH BALENÍ**

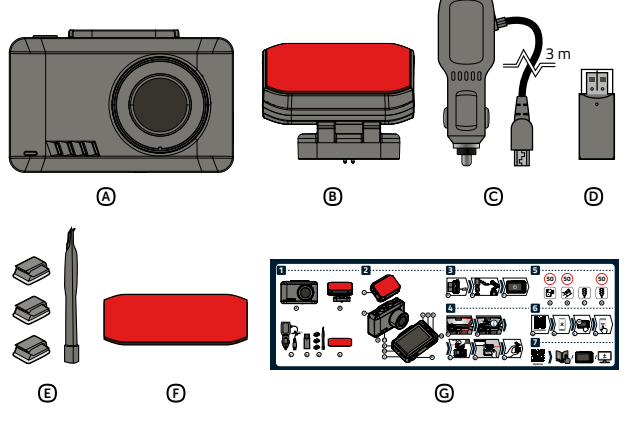

- Autokamera LAMAX T10
- (B) Magnetický 3M držák s GPS
- C Adaptér do autozapalovače s extra USB portem
- D Čtečka microSD karet k přenosu souborů do PC
- (E) 3M držák pro uchycení kabelu (3x)
	- + nástroj na kabely
- (F) Náhradní 3M nálepka na držák
- G Uživatelská příručka

# <span id="page-29-0"></span>**SEZNÁMENÍ S KAMEROU / OVLÁDÁNÍ**

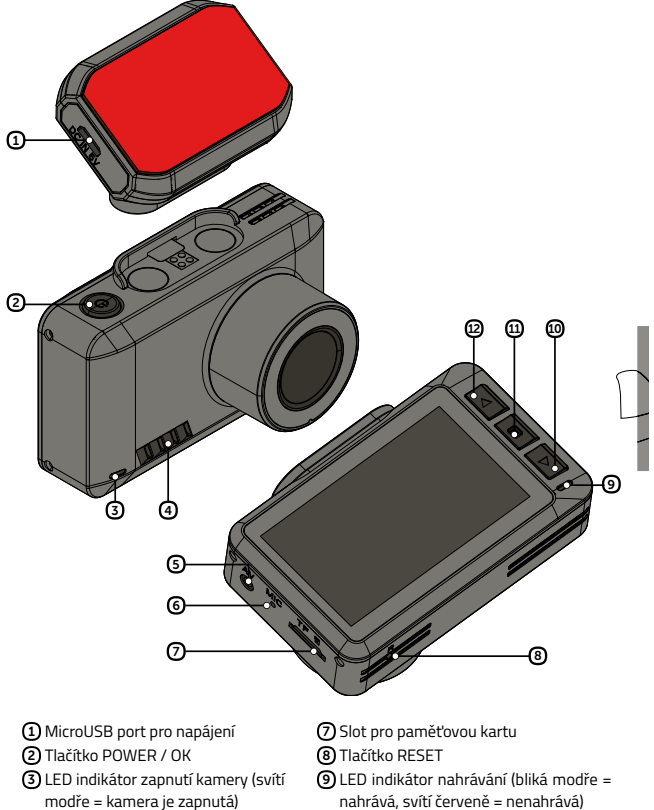

nahrává, svítí červeně = nenahrává)

**CS**

- Tlačítko DOLU
- 11 Tlačítko MENU
- <sup>12</sup> Tlačítko NAHORU

(doplňkově) Mikrofon

Reproduktor

AV port pro připojení zadní kamery

#### **KDYKOLIV**

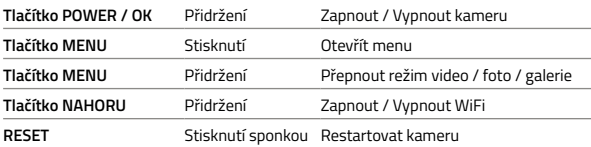

## **REŽIM VIDEO**

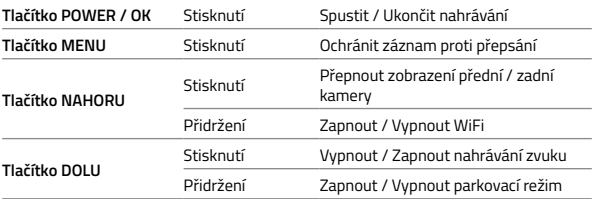

# **REŽIM FOTO**

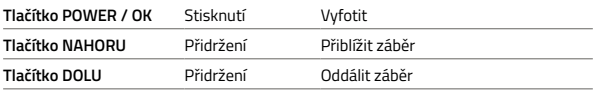

# **REŽIM GALERIE**

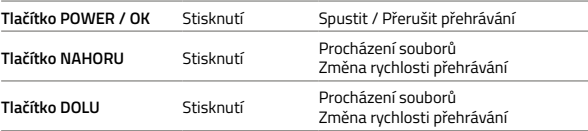

#### **MENU**

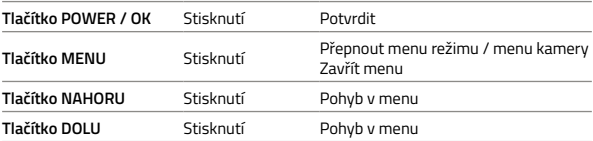

# <span id="page-31-0"></span>**VYSVĚTLIVKY K IKONÁM 3**

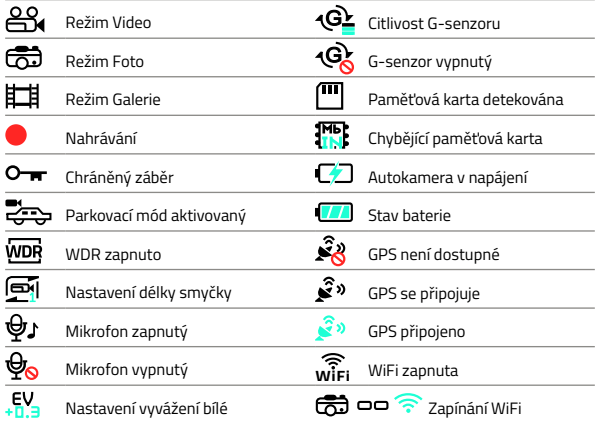

# **PRVNÍ SPUŠTĚNÍ 3 4**

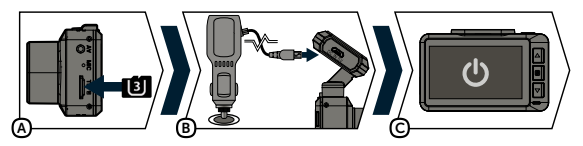

A Vložte microSD kartu do kamery dle obrázku (konektory karty směrem k displeji).

- › Používejte značkové karty renomovaných výrobců třídy U3 a vyšší s kapacitou až 128 GB.
- › Kartu vyjímejte pouze při vypnuté kameře.
- › Kartu při prvním použití zformátujte přímo v kameře a alespoň jednou za měsíc formátování opakujte pro zajištění správného fungování kamery.
- B Zapojte adaptér do autozapalovače a pomocí USB kabelu jej propojte s držákem kamery.
	- › Kamera je určena k provozu pouze při připojení k napájení.
- C Kamera se automaticky zapne a začne nahrávat.
	- › U některých vozidel je nejprve nutné otočit klíčem v zapalování.

# <span id="page-32-0"></span>**UMÍSTĚNÍ NA SKLO 5**

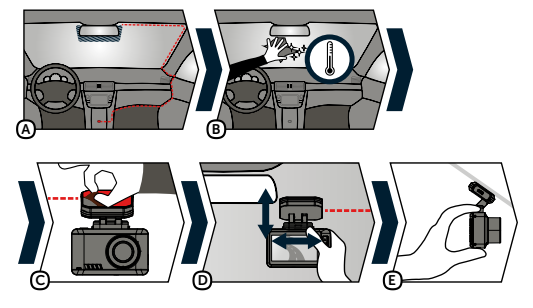

- A Ideálním místem pro připevnění autokamery je prostor mezi čelním sklem a zpětným zrcátkem tak, aby nepřekážela řidiči ve výhledu.
- B Ujistěte se, že sklo je v místě uchycení čisté a suché.  $\sum$  Ideální teplota pro lepení je 20°C – 40°C.
	-
- C Sundejte folii z 3M nálepky na držáku kamery.
- D Před přilepením na sklo nasměrujte zapnutou kameru tak, aby měla správný výhled.
- E Přitlačte 3M nálepku na sklo a chvíli držte.

# **g) NASTAVENÍ AUTOKAMERY**

## **NASTAVENÍ VIDEA**

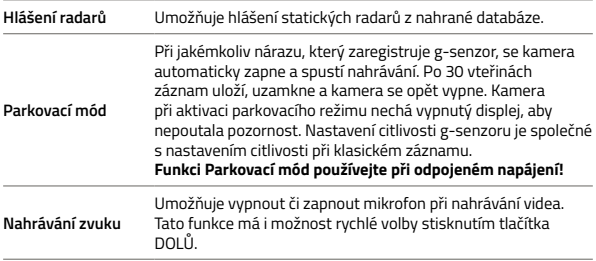

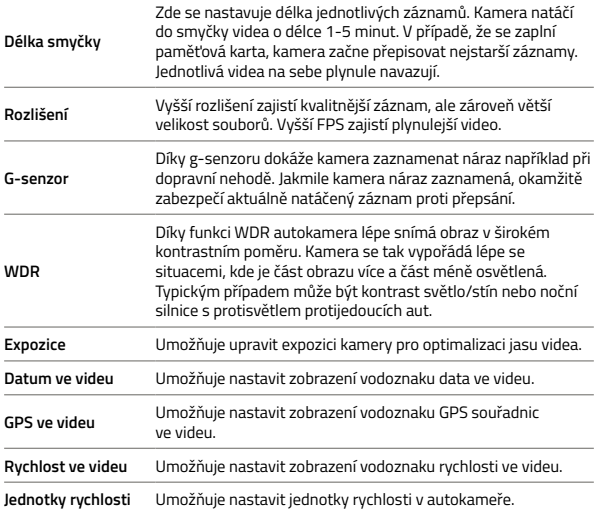

# **OBECNÁ NASTAVENÍ**

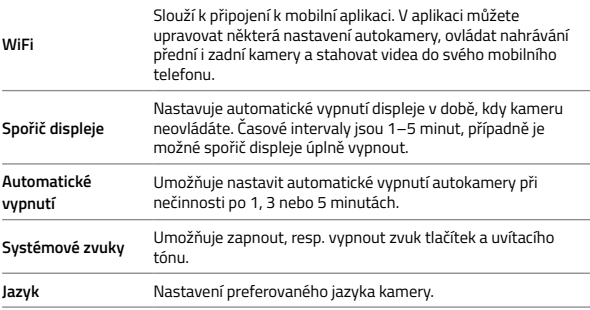

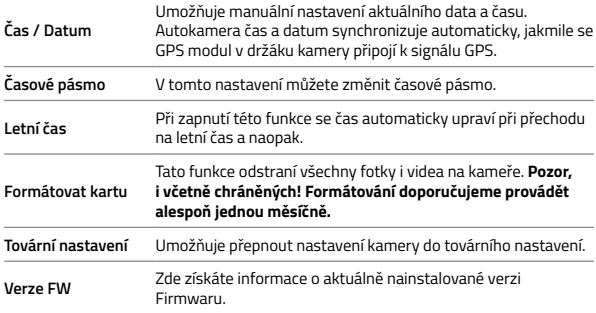

# **NASTAVENÍ FOTO**

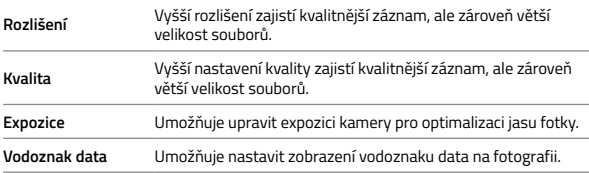

#### **VOLBY GALERIE**

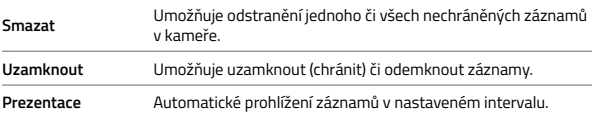

## $\mathcal{L}$

# <span id="page-35-0"></span>**HLÁŠENÍ RADARŮ 7**

- > Stav GPS je indikován ikonou  $\mathcal{S}^3$  v levém dolním rohu displeje kamery.
- > Po připojení GPS k satelitům ikona sa zezelená.
- › GPS modul zaznamenává rychlost, GPS souřadnice a upozorňuje na stacionární rychlostní radary a průjezd na červenou.
- › Databáze obsahuje více než 40 tisíc stacionárních radarů po celé Evropě.

#### **POPIS IKON**

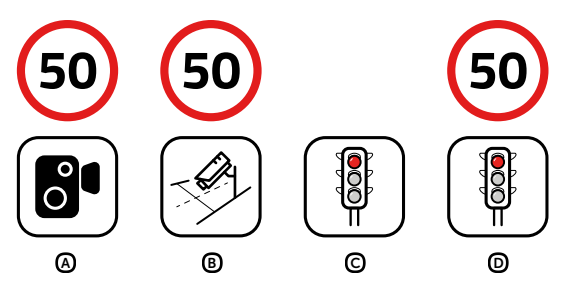

- A Měření rychlosti
- B Úsekové měření rychlosti
- C Měření průjezdu na červenou
- D Měření průjezdu na červenou a měření rychlosti

#### **ZVUKOVÁ SIGNALIZACE**

- › Přiblížení k radaru pípnutí
- › V místě radaru / začátku úsekového měření stoupající tón
- › Konec úsekového měření klesající tón
# **WIFI APLIKACE 8**

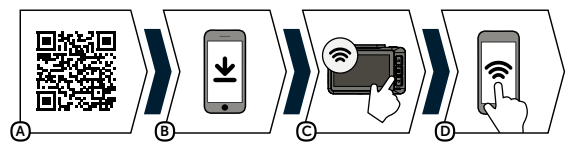

A Načtěte QR kód nebo použijte odkaz: **https://www.lamax-electronics.com/t10/app**

- B Nainstalujte aplikaci do svého chytrého telefonu nebo tabletu.
- C Zapněte WiFi v kameře v menu nastavení na displeji se zobrazí název sítě (SSID) a heslo k WiFi (PWA2).
- D Na telefonu/tabletu se připojte na WiFi síť s názvem kamery, zadejte heslo (z výroby 12345678), spusťte aplikaci a připojte se ke kameře.

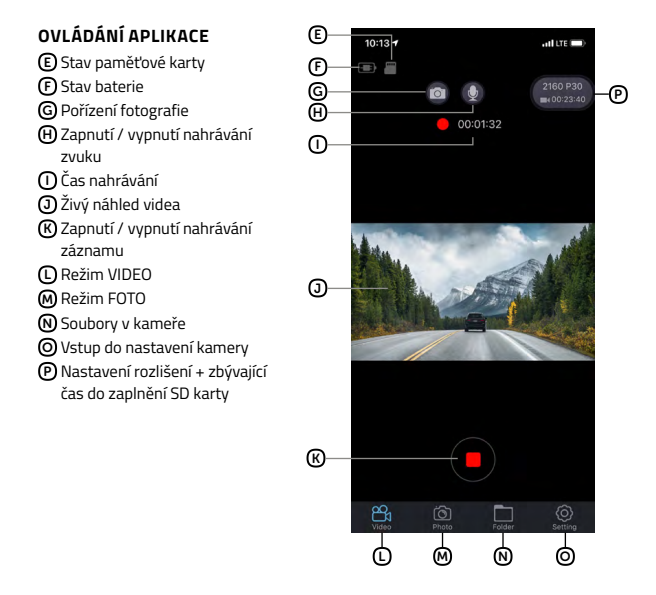

# **INSTALACE ZADNÍ KAMERY (DOPLŇKOVĚ) 9**

- 1) Ideální umístění zadní kamery je střed horní částí zadního okna.
- 2) Ujistěte se, že sklo je v místě uchycení čisté a suché.
- 3) Sundejte folii z 3M nálepky na držáku kamery.
- 4) Před přilepením na sklo nasměrujte kameru tak, aby měla správný výhled.
- 5) Přitlačte 3M nálepku na sklo a chvíli držte.
- 6) Zadní kameru připojte k vypnuté přední kameře propojovacím kabelem, který snadno skryjete v interiéru pod stropní čalounění. Veďte jej bokem vozu po straně spolujezdce a postupně vsouvejte nástrojem na kabel pod čalounění.

# **AKTUALIZACE FIRMWARE 10**

Nejnovější firmware kamery naleznete vždy v sekci "Ke stažení" na webové stránce produktu: **https://www.lamax-electronics.com/t10**

#### **POSTUP AKTUALIZACE**

- 1) Připravte si MicroSD kartu, kterou zformátujte v PC / Mac.
- 2) Stáhněte a otevřete soubor .zip, ve kterém najdete soubory ".bin". Neměňte názvy souborů.
- 3) Zkopírujte soubory ".bin" na zformátovanou microSD kartu.
- 4) Vložte MicroSD kartu do vypnuté autokamery. Zapojte autokameru do napájení a ujistěte se, že je autokamera po celou dobu aktualizace napájena. Aktualizace by měla začít automaticky po spuštění.
- 5) Vyčkejte, až se aktualizace zcela dokončí. Poté paměťovou kartu zformátujte v samotné autokameře.

# **SPOJTE SE S NÁMI 11**

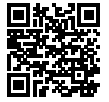

Načtěte QR kód nebo nás navštivte na adrese **https://www.lamax-electronics.com/t10**, kde naleznete aktuální databáze radarů i firmware

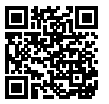

Nezapomeňte svůj produkt zaregistrovat na našich stránkách **https://www.lamax-electronics.com/productupdate**

Jakmile aktualizujeme firmware či databázi radarů, hned vás informujeme! Registrací zároveň získáte přístup k novinkám a dáme vám vědět o slevových akcích!

# **PARAMETRY AUTOKAMERY 12**

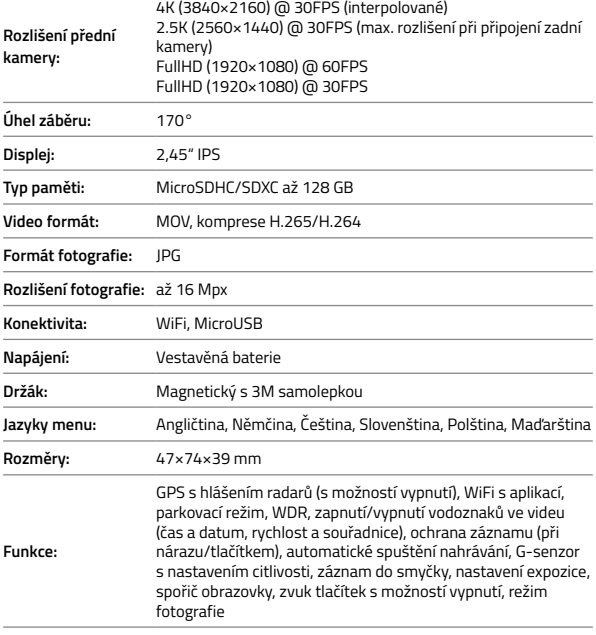

# **PARAMETRY ZADNÍ KAMERY (DOPLŇKOVĚ)**

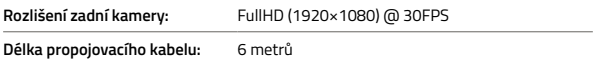

#### **Pozor, při zapojení zadní kamery je maximální rozlišení přední kamery 2.5K (2560×1440) @ 30FPS.**

Specifikace se může změnit výměnou některé části zařízení nebo aktualizací softwaru.

#### **VÝROBCE:**

elem6 s.r.o., Braškovská 308/158, 161 00 Praha 6 https://www.lamax-electronics.com

**Tiskové chyby a změny v manuálu jsou vyhrazeny.**

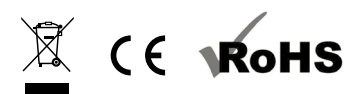

# LAMAX E L E C T R O N I C S

# **T10**

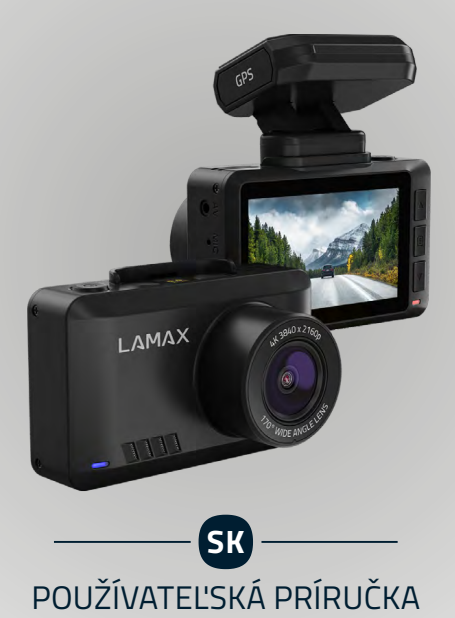

# **OBSAH**

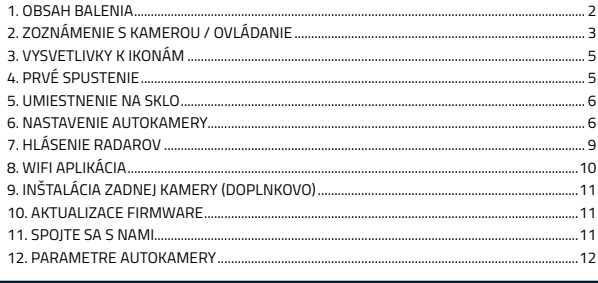

# **OBSAH BALENIA 1**

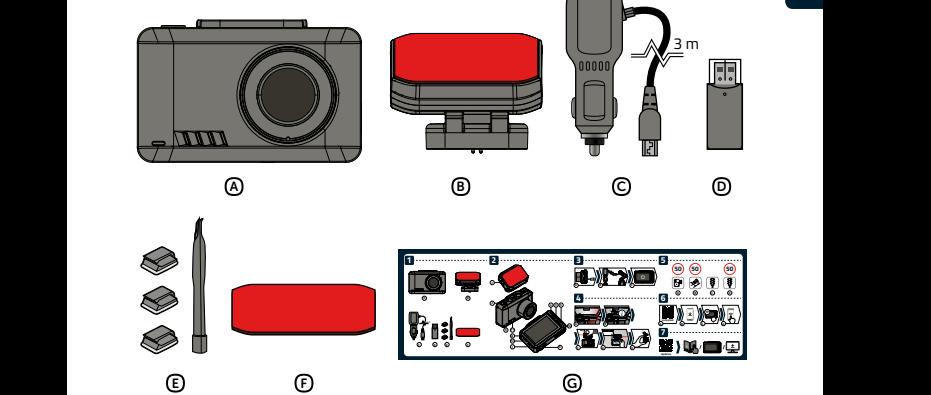

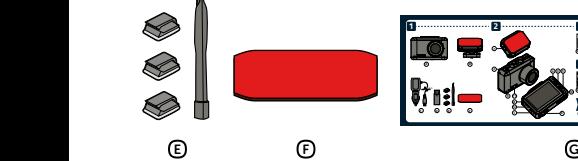

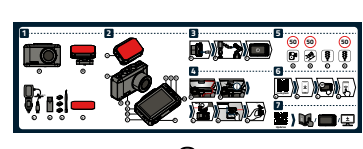

- A Autokamera LAMAX T10
- B Magnetický 3M držiak s GPS
- **C E F D C E F D** C Adaptér do autozapaľovača s extra USB portom
- D Čítačka microSD kariet na prenos súborov do PC
- E 3M držiak pre uchytenie kábla (3x) + nástroj na káble
- F Náhradná 3M nálepka na držiak
- G Užívateľská príručka

# <span id="page-42-0"></span>**ZOZNÁMENIE S KAMEROU / OVLÁDANIE**

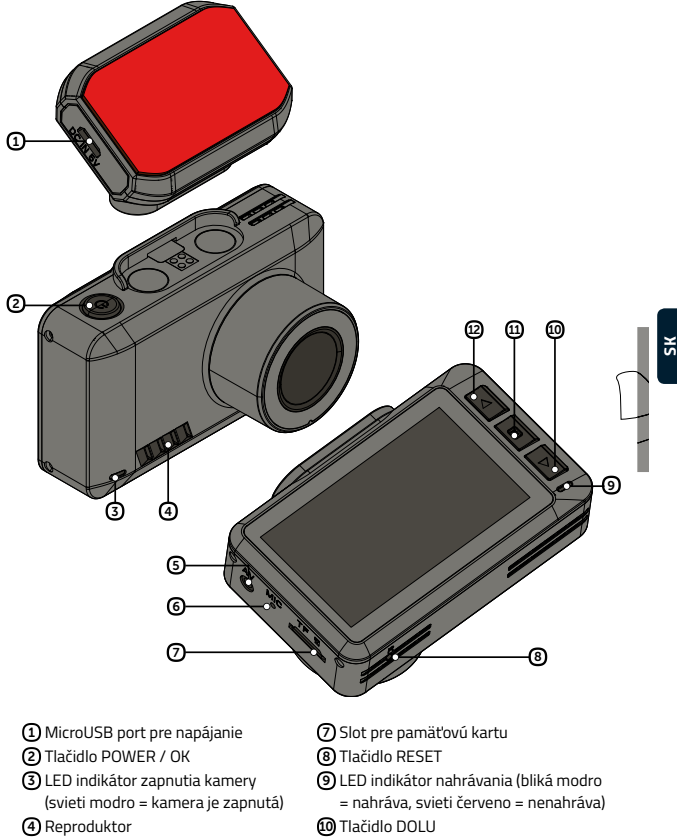

- AV port pre pripojenie zadnej kamery (doplnkovo)
- Mikrofón
- Tlačidlo MENU
- 12 Tlačidlo HORE

#### **KEDYKOĽVEK**

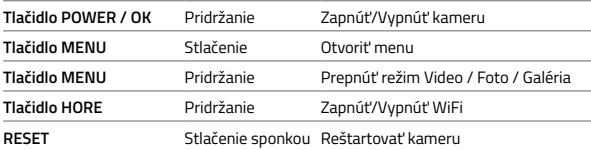

## **REŽIM VIDEO**

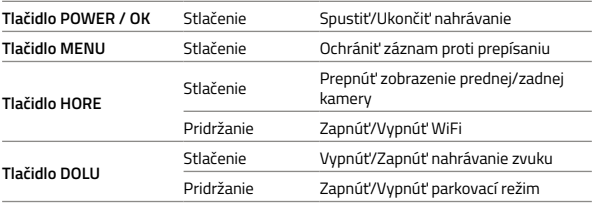

## **REŽIM FOTO**

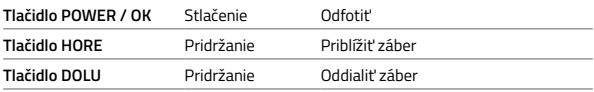

## **REŽIM GALÉRIA**

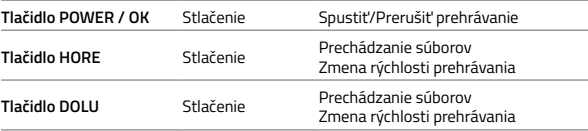

#### **MENU**

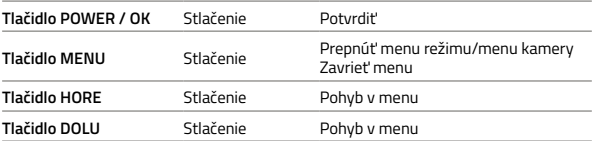

# <span id="page-44-0"></span>**VYSVETLIVKY K IKONÁM 3**

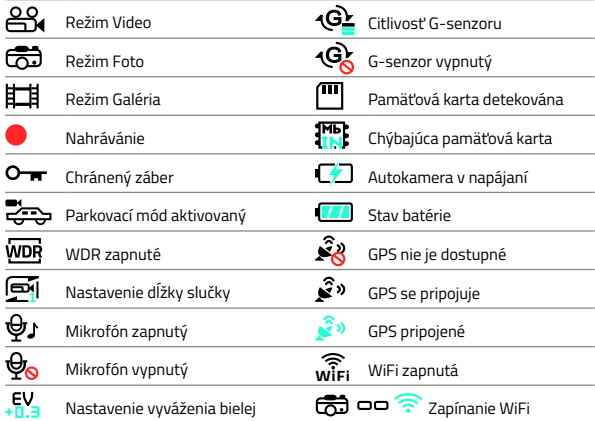

# **PRVÉ SPUSTENIE 3 4**

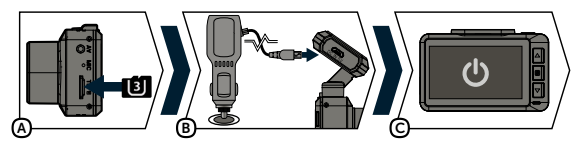

A Vložte microSD kartu do kamery podľa obrázku (konektory karty smerom k displeju).

- › Používajte značkové karty renomovaných výrobcov triedy U3 a vyššie s kapacitou až 128 GB.
- › Kartu vyberajte len v stave, kedy je kamera vypnutá.
- › Kartu pri prvom použití naformátujte priamo v kamere a aspoň jedenkrát za mesiac formátovanie zopakujte pre zaistenie správneho fungovania kamery.
- B Zapojte adaptér do autozapaľovača a pomocou USB káblu ho prepojte s držiakom kamery.
	- › Kamera je určená na prevádzku len vtedy keď je pripojená k napájaniu.
- C Kamera sa automaticky zapne a začne nahrávať.
	- › Pri niektorých vozidiel je najskôr nutné otočiť kľúčikom v zapaľovaní.

# <span id="page-45-0"></span>**UMIESTNENIE NA SKLO 5**

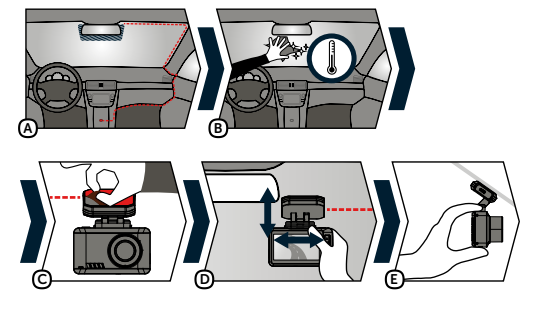

- A Ideálnym miestom pre pripevnenie autokamery je priestor medzi čelným sklom a spätným zrkadielkom tak, aby neprekážala vodičovi vo výhľade.
- B Uistite sa, že sklo je v mieste uchytenia čisté a suché.
	- › Ideálna teplota pre lepenie je 20°C 40°C.
- C Odstráňte fóliu z 3M nálepky na držiaku kamery.
- D Pred prilepením na sklo nasmerujte zapnutú kameru tak, aby mala správny výhľad.
- E Pritlačte 3M nálepku na sklo a chvíľu držte.

## **NASTAVENIE AUTOKAMERY 6**

#### **NASTAVENIE VIDEA**

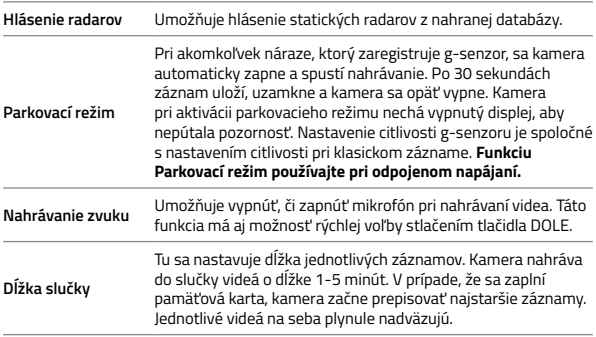

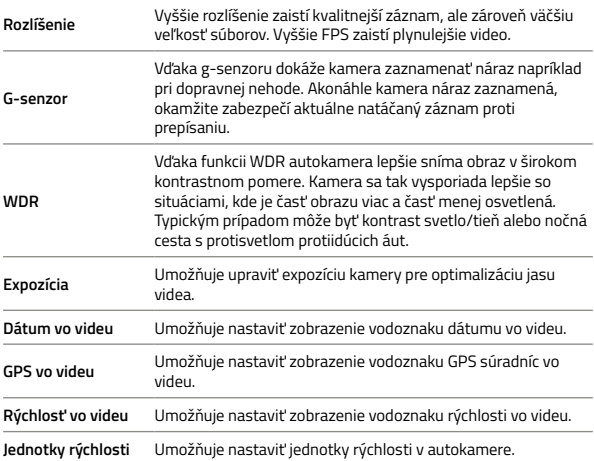

#### **OBECNÉ NASTAVENIA**

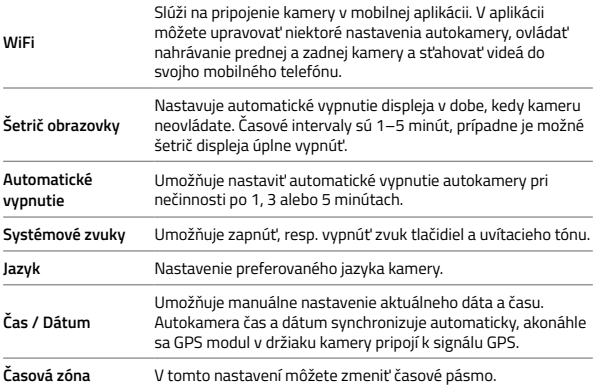

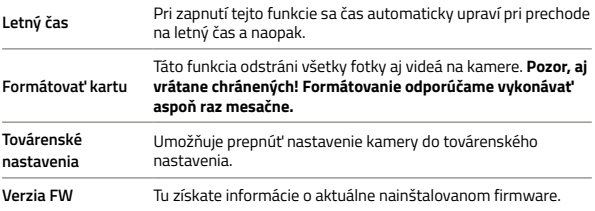

#### **NASTAVENIE FOTO**

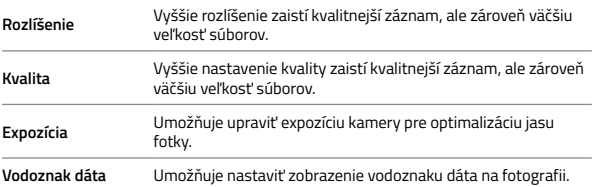

#### **VOĽBY GALÉRIE**

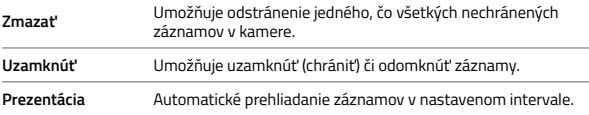

# <span id="page-48-0"></span>**HLÁSENIE RADAROV 7**

- > Stav GPS je indikovaný ikonou « لَكْل v ľavom dolnom rohu displeja kamery.
- $\triangleright$  Po pripojení GPS k satelitom ikona  $\widehat{\mathcal{R}}$ <sup>2</sup> zazelená.
- › GPS modul zaznamenáva rýchlosť, GPS súradnice a upozorňuje na stacionárne rýchlostné radary a prejazd na červenú.
- › Databáza obsahuje viac než 40 tisíc stacionárnych radarov po celej Európe.

#### **POPIS IKON**

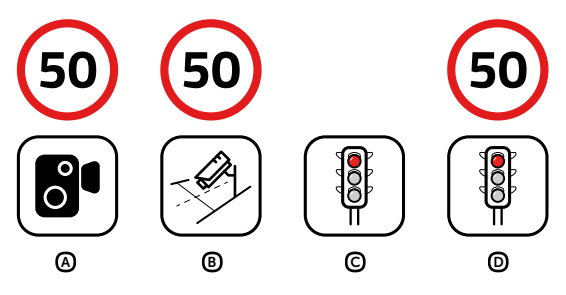

- A Meranie rýchlosti
- B Úsekové meranie rýchlosti
- C Meranie prejazdu na červenú
- D Meranie prejazdu na červenú a meranie rýchlosti

#### **ZVUKOVÁ SIGNALIZÁCIA**

- › Priblíženie k radaru pípnutie
- › V mieste radaru / začiatku úsekového merania stúpajúci tón
- › Koniec úsekového merania klesajúci tón

# <span id="page-49-0"></span>**WIFI APLIKÁCIA 8**

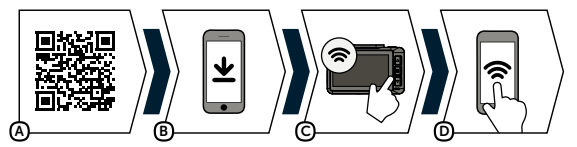

- A Nasnímajte QR kód alebo použite odkaz: **https://www.lamax-electronics.com/t10/app**
- B Nainštalujte aplikáciu do svojho smart telefónu alebo tabletu.
- C Zapnite WiFi v kamere v menu nastavenia na displeji sa zobrazí názov siete (SSID) a heslo k WiFi (PWA2).
- D Na telefóne/tablete sa pripojte na WiFi sieť s názvom kamery, zadajte heslo (z výroby 12345678), spustite aplikáciu a pripojte sa ku kamere.

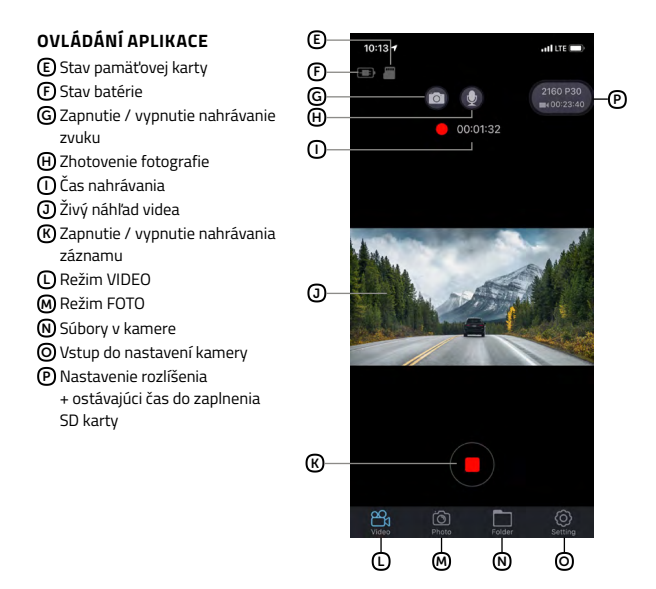

10

# <span id="page-50-0"></span>**INŠTALÁCIA ZADNEJ KAMERY (DOPLNKOVO) 9**

- 1) Ideálne umiestnenie zadnej kamery je stred hornej časti zadného okna.
- 2) Uistite sa, že je sklo v mieste plánovaného uchytenia čisté a suché.
- 3) Odstráňte fóliu z 3M nálepky na držiaku kamery.
- 4) Pred prilepením na sklo, nasmerujte zapnutú kameru tak, aby mala správny výhľad.
- 5) Pritlačte 3M nálepku na sklo a chvíľku pridržte.
- 6) Zadnú kameru pripojte k vypnutej prednej kamere prepojovacím káblom, ktorý jednoducho skryjete v interiéri pod stropné čalúnenie. Veďte ho bokom vozidla po strane spolujazdca a postupne vsúvajte nástrojom na kábel pod čalúnenie.

# **AKTUALIZACE FIRMWARE 10**

Najnovší firmware kamery nájdete vždy v sekcii "K stiahnutiu" na webovej stránke produktu: **https://www.lamax-electronics.com/t10**

#### **POSTUP AKTUALIZÁCIE**

1) Pripravte si microSD kartu, ktorú sformátujte v PC / Mac.

- 2) Stiahnite a otvorte súbor .zip, v ktorom nájdete súbory ".bin". Nemeňte názvy súborov.
- 3) Skopírujte súbory ".bin" na sformátovanú microSD kartu.
- 4) Vložte microSD kartu do vypnutej autokamery. Zapojte autokameru do napájania a uistite sa, že je autokamera po celú dobu aktualizácie napájaná. Aktualizácia by mala začať automaticky po spustení.
- 5) Vyčkajte, až sa aktualizácia úplne dokončí. Potom pamäťovú kartu sformátujte v samotnej autokamere.

# **SPOJTE SA S NAMI 11**

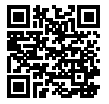

Naskenujte QR kód nižšie alebo nás navštívte na adrese **https://www.lamax-electronics.com/t10**, kde nájdete kompletný návod a aktuálnu databázu radarov aj firmware.

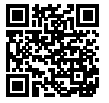

Nezabudnite svoj produkt zaregistrovať na našich stránkach: **https://www.lamax-electronics.com/productupdate**

Akonáhle aktualizujeme firmware či databázu radarov, hneď vás informujeme! Registráciou zároveň získate prístup ku novinkám a dáme vám vedieť aj o zľavových akciách!

# <span id="page-51-0"></span>**PARAMETRE AUTOKAMERY 12**

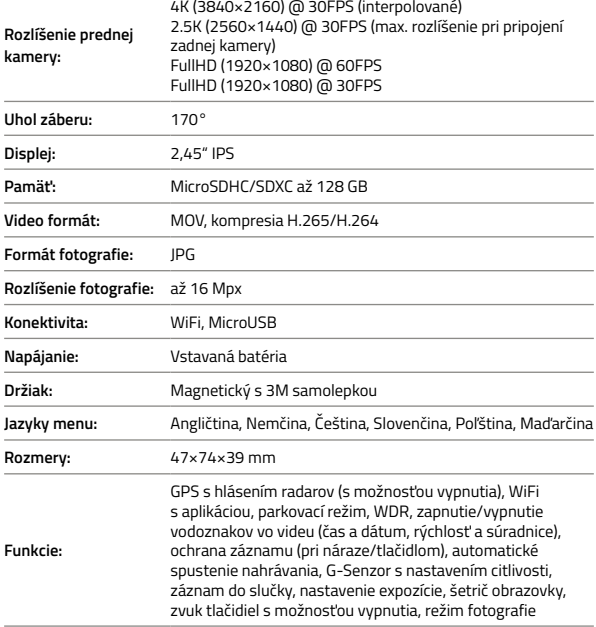

#### **PARAMETRE ZADNEJ KAMERY (DOPLNKOVO)**

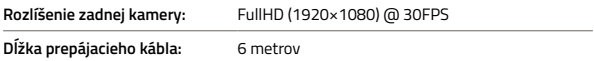

#### **Pozor, pri zapojení zadnej kamery je maximálne rozlíšenie prednej kamery 2.5K (2560×1440) @ 30FPS**

Špecifikácia sa môže meniť výmenou niektorej časti zariadenia alebo aktualizáciou softvéru.

12

#### **VÝROBCA:**

elem6 s.r.o., Braškovská 308/158, 161 00 Praha 6 https://www.lamax-electronics.com

**Tlačové chyby a zmeny v manuáli sú vyhradené.**

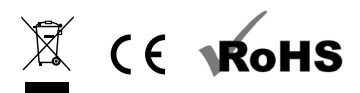

# LAMAX ELECTRONICS

# **T10**

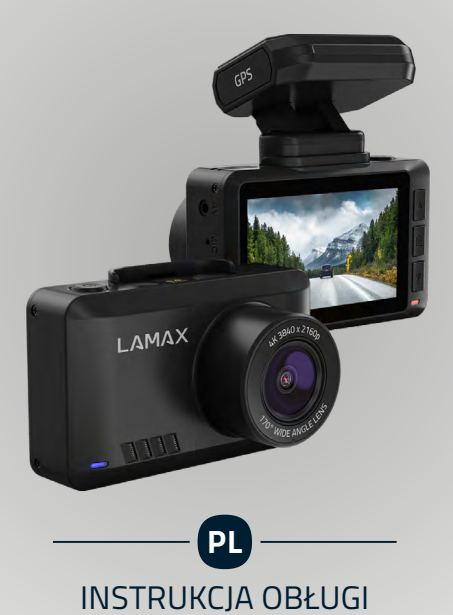

# **SPIS TREŚCI**

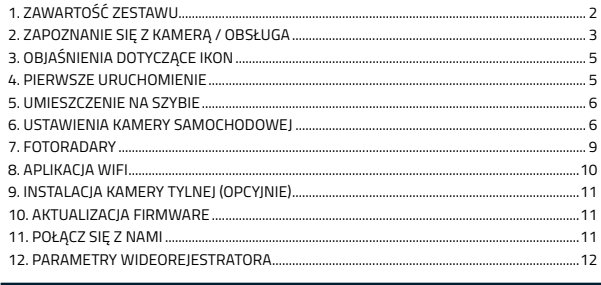

# **ZAWARTOŚĆ ZESTAWU 1**

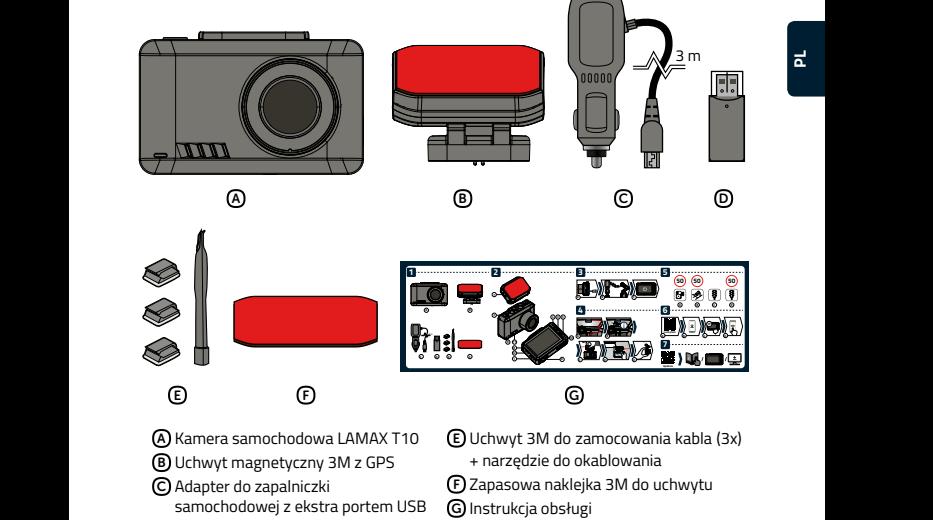

**PL**

- D Czytnik kart microSD do przenoszenia plików do PC
	- 2

# <span id="page-55-0"></span>**ZAPOZNANIE SIĘ Z KAMERĄ / OBSŁUGA**

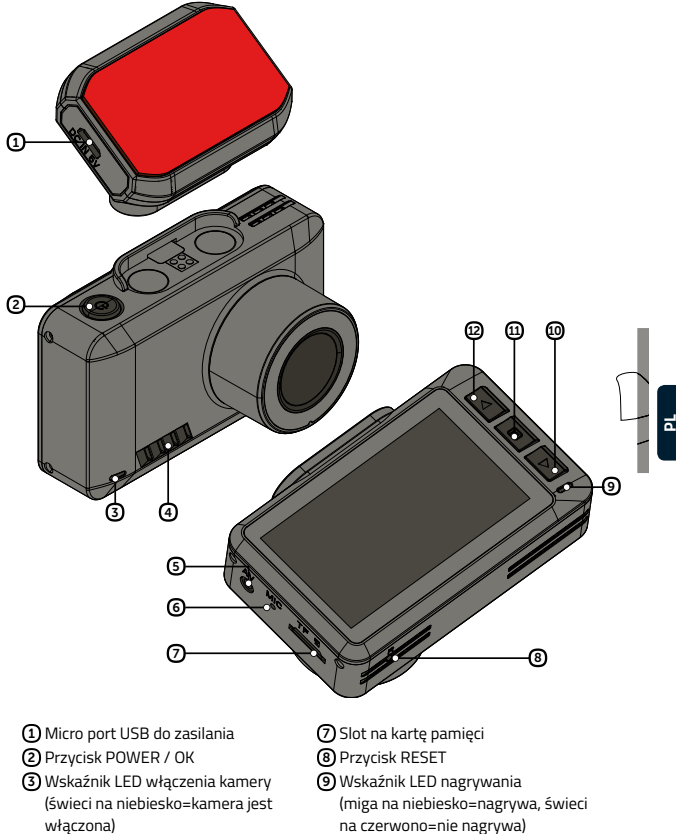

- Głośnik
- Port AV służący do podłączenia tylnej kamery (opcyjnie)
- Mikrofon
- na czerwono=nie nagrywa)
- Przycisk W DÓŁ
- Przycisk MENU
- Przycisk W GÓRĘ

#### **KIEDYKOLWIEK**

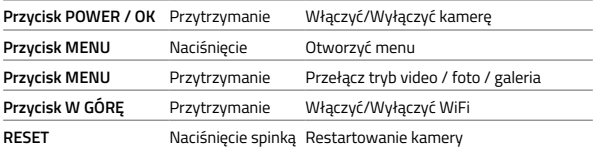

#### **TRYB WIDEO**

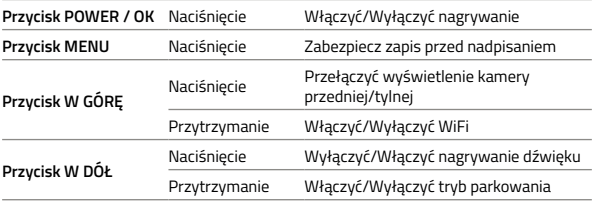

#### **TRYB ZDJĘCIE**

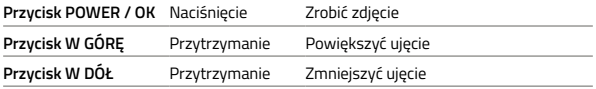

#### **TRYB GALERIA**

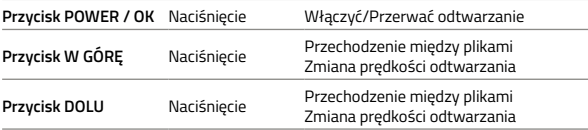

#### **MENU**

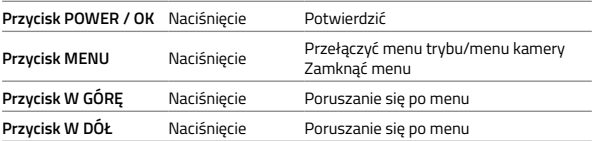

# <span id="page-57-0"></span>**OBJAŚNIENIA DOTYCZĄCE IKON 3**

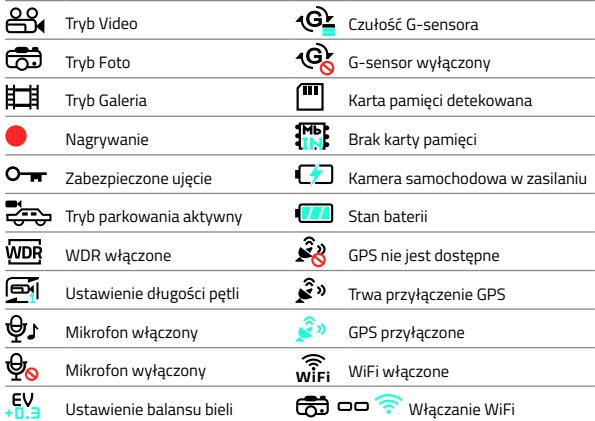

# **PIERWSZE URUCHOMIENIE 3 4**

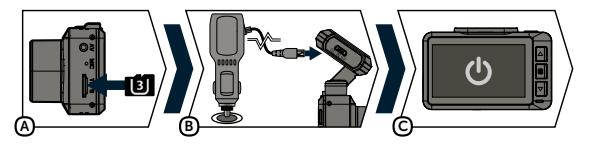

A Włóż micro kartę SD do kamery zgodnie z rysunkiem (złącza w kierunku wyświetlacza).

- › Używaj markowych kart renomowanych producentów klasy U3 i wyższej o pojemności do 128 GB.
- › Wyjmij kartę tylko przy wyłączonej kamerze.
- › Przy pierwszym użyciu karty sformatuj ją bezpośrednio w kamerze i powtarzaj formatowanie przynajmniej raz w miesiącu, aby zapewnić prawidłowe działanie kamery.

B Podłącz adapter do zapalniczki samochodowej i za pomocą kabla USB połącz go

- z uchwytem kamery.
- › Kamera jest gotowa do pracy tylko po podłączeniu do zasilania.

C Kamera włączy się automatycznie i rozpocznie nagrywanie.

› W przypadku niektórych pojazdów należy najpierw przekręcić kluczyk w stacyjce.

# <span id="page-58-0"></span>**UMIESZCZENIE NA SZYBIE 5**

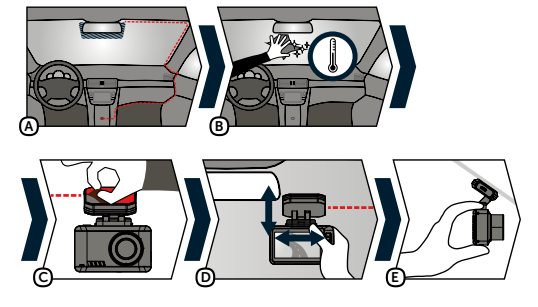

- A Idealnym miejscem do zamontowania kamery samochodowej jest przestrzeń między przednią szybą a lusterkiem wstecznym tak, aby nie zasłaniała pola widzenia kierowcy.
- B Upewnij się, że szyba jest czysta i sucha w punkcie mocowania.
	- › Idealna temperatura podczas klejenia to 20°C 40°C.
- C Zdjąć folię z naklejki 3M na uchwycie kamery.
- D Przed przyklejeniem na szybie skierować włączoną kamerę tak, aby miała odpowiednie pole widzenia.
- E Docisnąć naklejkę 3M do szyby i chwilę przytrzymać.

## **USTAWIENIA KAMERY SAMOCHODOWEJ 6**

#### **USTAWIENIA WIDEO**

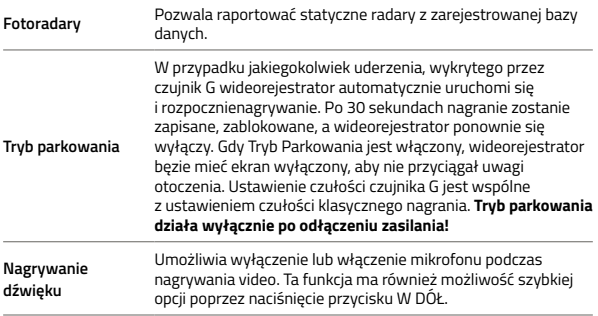

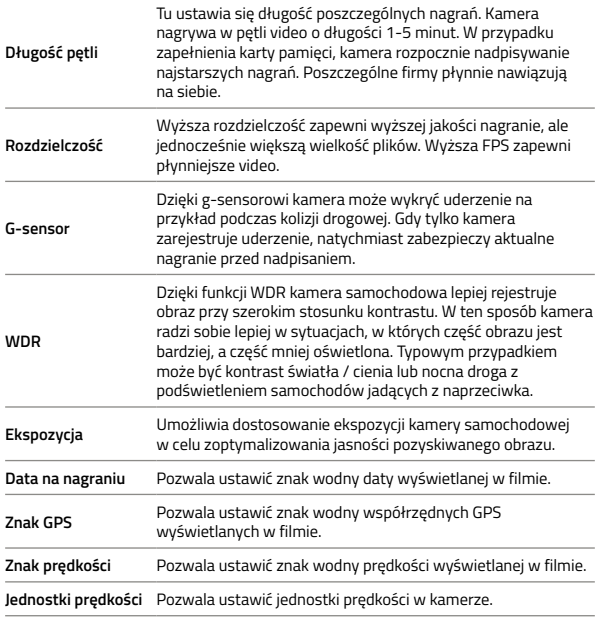

#### **USTAWIENIA GŁÓWNE**

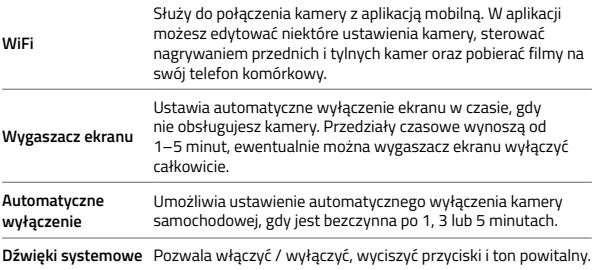

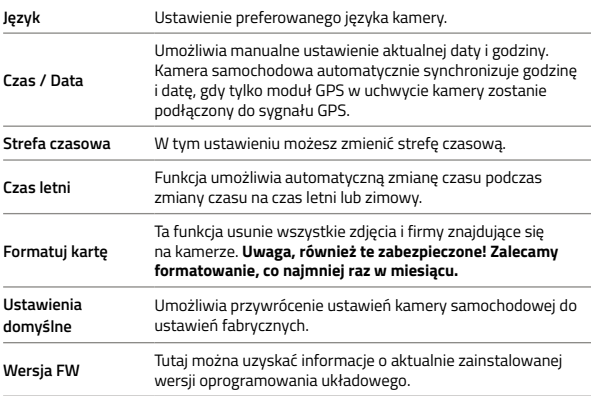

## **USTAWIENIA ZDJĘĆ**

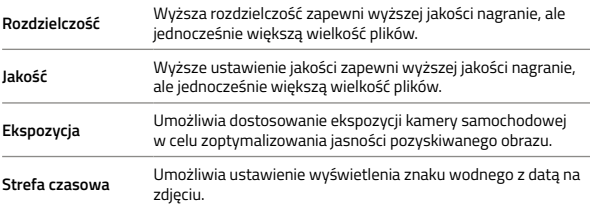

#### **OPCJE GALERII**

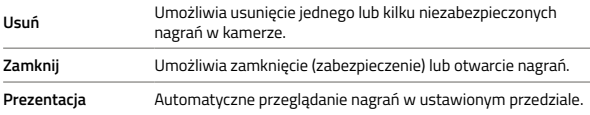

#### <span id="page-61-0"></span>**FOTORADARY 7**

- $\triangleright$  Stan GPS jest wskazywany przez ikonę  $\widehat{\mathbb{R}}^3$  w lewym dolnym rogu wyświetlacza kamery.
- › Po przyłączeniu GPS do satelity ikona świeci zielono .
- › Moduł GPS rejestruje prędkość, współrzędne GPS i ostrzega o stacjonarnych radach prędkości oraz przejeździe na czerwonym świetle.
- › Baza danych obejmuje ponad 40 tysięcy radarów stacjonarnych w całej Europie.

#### **OPIS IKON**

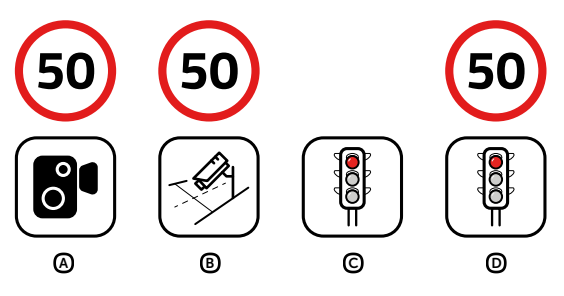

- A Pomiar prędkości
- B Odcinkowy pomiar prędkości
- C Pomiar przejazdu na czerwonym świetle
- D Pomiar przejazdu na czerwonym świetle i pomiar prędkości

#### **SYGNALIZACJA DŹWIĘKOVA**

- › Zbliżanie się do radaru sygnał
- › W miejscu radaru / początku pomiaru odcinkowego wzrastający ton
- › Koniec pomiaru odcinkowego opadający ton

# <span id="page-62-0"></span>**APLIKACJA WIFI 8**

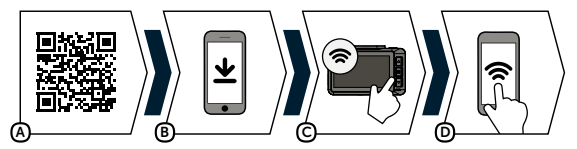

- A Wczytaj kod QR lub użyj link: **https://www.lamax-electronics.com/t10/app**
- B Zainstaluj aplikację w swoim smartfonie lub tablecie.
- C Włącz WiFi w kamerze w menu ustawienia na ekranie pojawi się nazwa sieci (SSID) i hasło do WiFi (PWA2).
- D Na telefonie/tablecie podłącz się do sieci WiFi z nazwą kamery, wpisz hasło (fabryczne 12345678), uruchom aplikację i podłącz się do kamery.

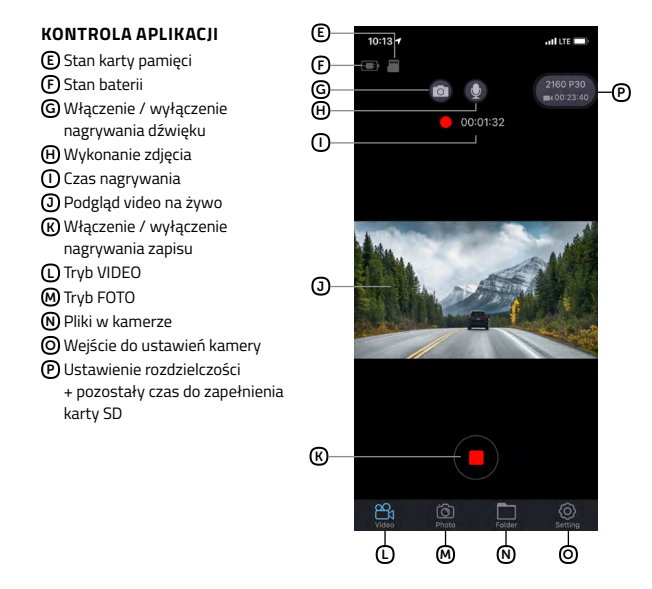

# <span id="page-63-0"></span>**INSTALACJA KAMERY TYLNEJ (OPCYJNIE) 9**

- 1) Idealne umieszczenie kamery tylnej to środek górnej części tylnego okna.
- 2) Upewnij się, że szyba w miejscu mocowania jest czysta i sucha.
- 3) Zdejmij folię z naklejki 3M na mocowaniu kamery.
- 4) Przed przyklejeniem do szyby nakieruj włączoną kamerę tak, aby miała odpowiedni widok.
- 5) Dociśnij naklejkę 3M do szyby i chwilę przytrzymaj.
- 6) Podłącz tylną kamerę do wyłączonej przedniej kamery za pomocą kabla połączeniowego, który możesz łatwo schować wewnątrz pod tapicerką sufitową. Poprowadź go bokiem pojazdu od strony pasażera i stopniowo wsuwaj narzędziem na kabel pod tapicerką.

# **AKTUALIZACJA FIRMWARE 10**

Najnowsze oprogramowanie dla kamery można znaleźć w sekcji "Pobierz" na stronie internetowej produktu: **https://www.lamax-electronics.com/t10**

#### **ABY POPRAWNIE ZAKTUALIZOWAĆ**

- 1) Przygotuj kartę microSD i sformatuj ją na komputerze PC / Mac.
- 2) Pobierz i otwórz plik .zip zawierający pliki ".bin". Nie zmieniaj nazwy plików.
- 3) Skopiuj pliki ".bin" na sformatowaną kartę microSD.
- 4) Włóż kartę microSD do aparatu zewnętrznego. Podłącz kamerę samochodową do źródła zasilania i upewnij się, że kamera samochodowa jest ciągle zasilana podczas aktualizacji. Aktualizacja powinna rozpocząć się automatycznie po uruchomieniu.
- 5) Poczekaj na zakończenie aktualizacji. Następnie sformatuj kartę pamięci w samej kamerze samochodowej.

# **POŁĄCZ SIĘ Z NAMI 11**

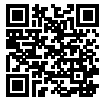

Pod adresem **https://www.lamax-electronics.com/t10** znajdziesz kompletną instrukcję i aktualną bazę danych radarów i firmware

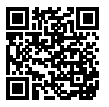

Pamiętaj o rejestracji swojego produktu na naszych stronach **https://www.lamax-electronics.com/productupdate**

Gdy tylko zaktualizujemy firmware lub bazę danych radarów, niezwłocznie Cię poinformujemy! Jednocześnie dzięki rejestracji otrzymasz dostęp do nowości i informacji o promocjach!

# <span id="page-64-0"></span>**PARAMETRY WIDEOREJESTRATORA 12**

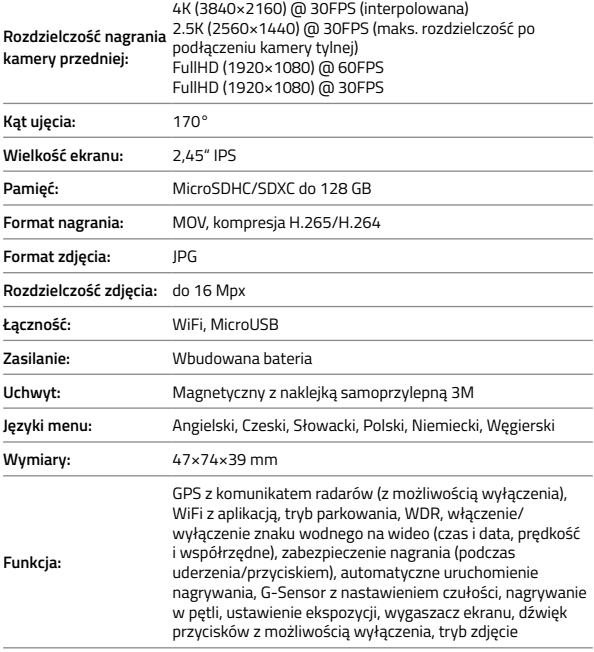

#### **PARAMETRY TYLNEJ KAMERY (OPCYJNIE)**

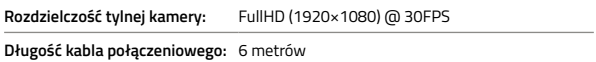

#### **Uwaga, przy podłączeniu tylnej kamery maksymalna rozdzielczość przedniej kamery wynosi 2.5K (2560×1440) @ 30FPS.**

Specyfikacje można zmienić, poprzez zmianę lub wymianę niektórych część urządzenia lub aktualizując oprogramowanie.

12

#### **PRODUCENT:**

elem6 s.r.o., Braškovská 308/158, 161 00 Praha 6 https://www.lamax-electronics.com

**Błędy w druku i zmiany w instrukcji zastrzeżone.**

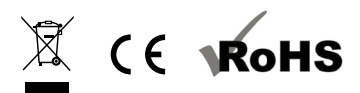

# LAMAX E L E C T R O N I C S

# **T10**

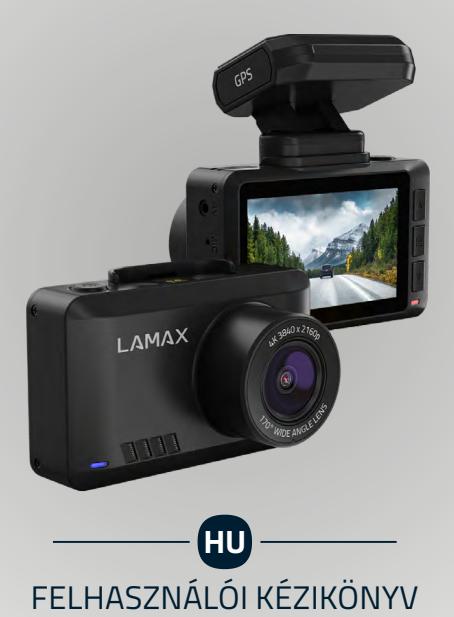

# **TARTALOM**

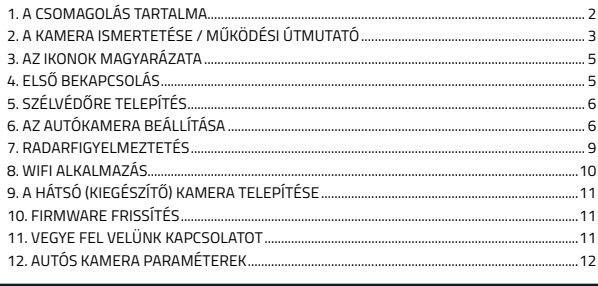

# **A CSOMAGOLÁS TARTALMA 1**

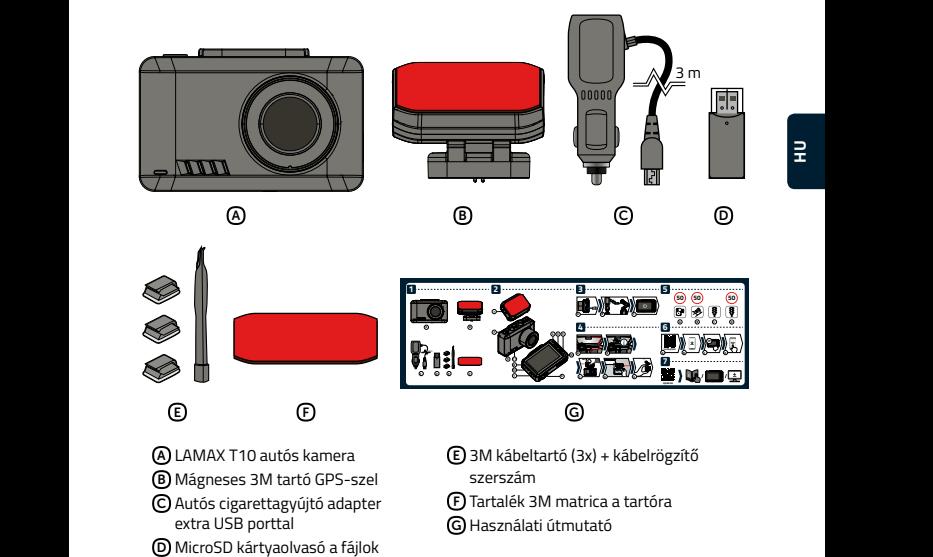

- számítógépre történő átviteléhez
- 2

# <span id="page-68-0"></span>**A KAMERA ISMERTETÉSE / MŰKÖDÉSI ÚTMUTATÓ**

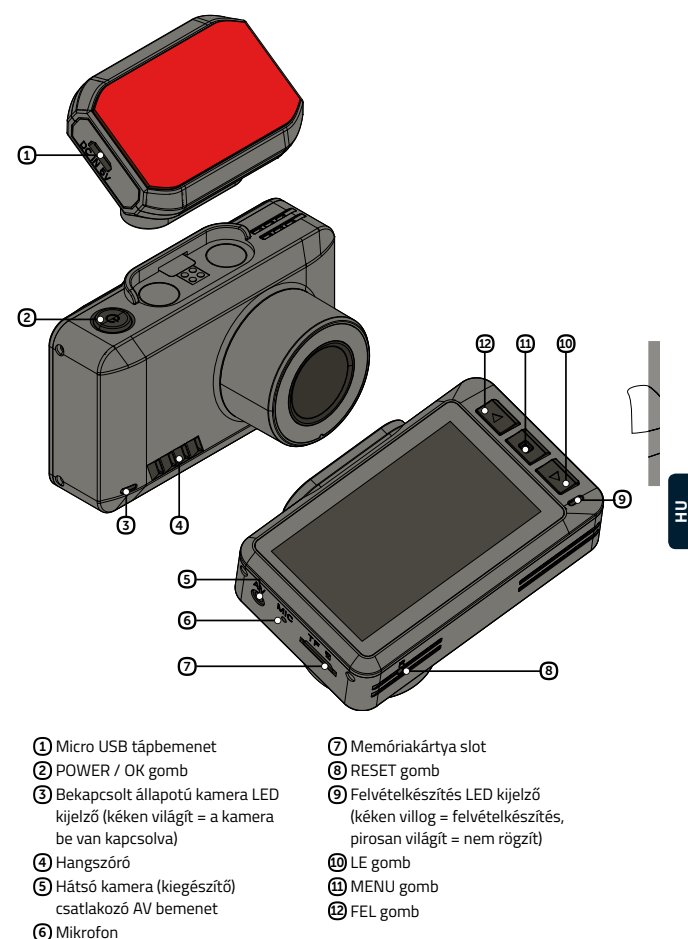

#### **BÁRMIKOR**

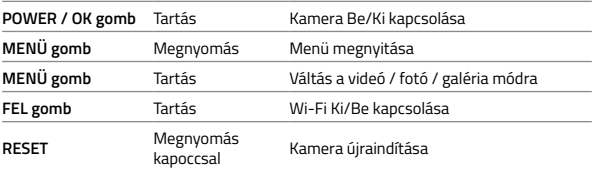

## **VIDEOFELVÉTEL ÜZEMMÓD**

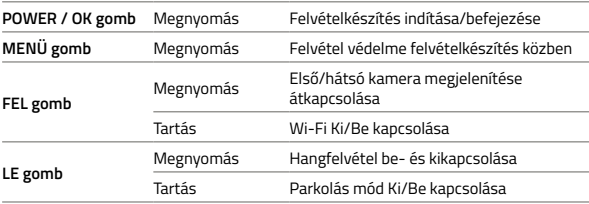

# **FÉNYKÉPEZÉS ÜZEMMÓD**

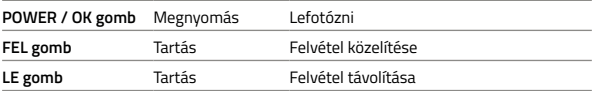

### **GALÉRIA MÓD**

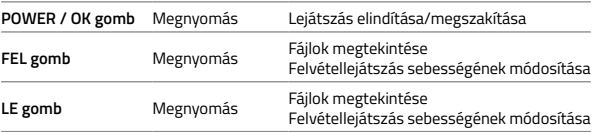

#### **MENÜ**

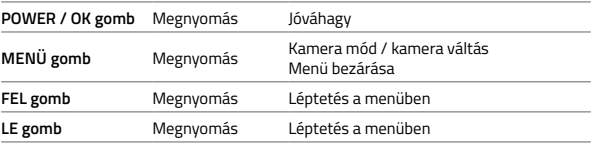

# <span id="page-70-0"></span>**AZ IKONOK MAGYARÁZATA 3**

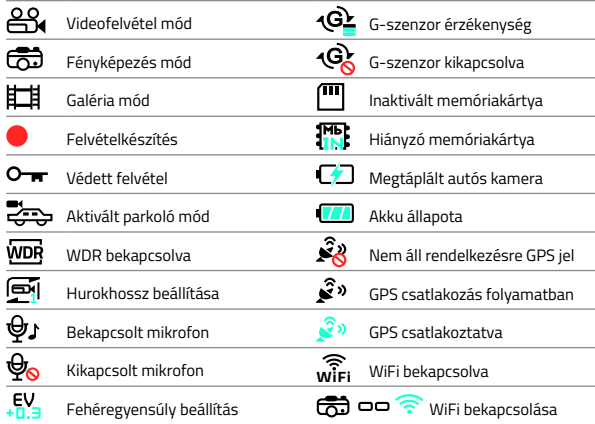

# **ELSŐ BEKAPCSOLÁS 3 4**

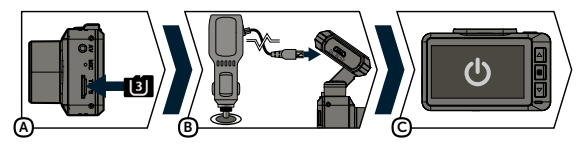

A Helyezze be a microSD kártyát a kamerába a képen látható módon (a kártya csatlakozói a kijelző felé néznek).

- › Neves gyártók U3 és annál magasabb osztályú, akár 128 GB-os márkás SDkártyáit használja.
- › A kártyát kizárólag kikapcsolt kamerából vegye ki.
- › Az első használat során közvetlenül a kamerában formatálja a kártyát, majd a kamera helyes működése érdekében legalább havonta egyszer ismételje meg a formázást.

B Csatlakoztassa az adaptert az autó szivargyújtójához, majd az USB-kábel segítségével kapcsolja össze a kameratartóval.

› A kamera kizárólag a táphoz csatlakoztatva üzemeltethető.

C A kamera automatikusan bekapcsol, és elkezdi a felvételkészítést.

› Egyes járműveknél először el kell fordítani a gyújtáskulcsot.

# <span id="page-71-0"></span>**SZÉLVÉDŐRE TELEPÍTÉS 5**

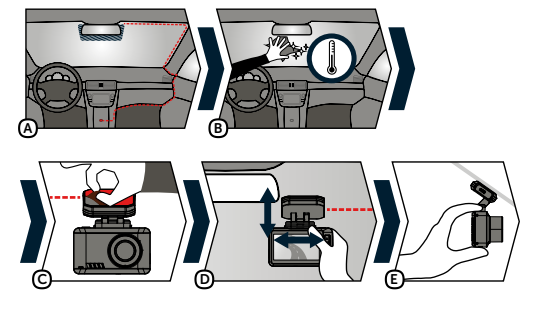

- A Az autókamera rögzítéséhez ideális hely a szélvédő és a visszapillantó tükör közötti hely, amely nem akadályozza a vezetőt a kilátásban.
- B Ügyeljen arra, hogy a telepítés helyén a szélvédő tiszta és száraz legyen.
	- › Az ideális felragasztási hőmérséklet 20°C 40°C.
- C Húzza le a fóliát a kamera tartóján található 3M matricáról.
- D Mielőtt a szélvédőre ragasztaná, irányítsa a kamerát úgy, hogy megfelelő szöget vegyen.
- E Nyomja rá a 3M matricát a szélvédőre, és rövid ideig tartsa rányomva.

# **AZ AUTÓKAMERA BEÁLLÍTÁSA 6**

#### **VIDEÓ BEÁLLÍTÁSA**

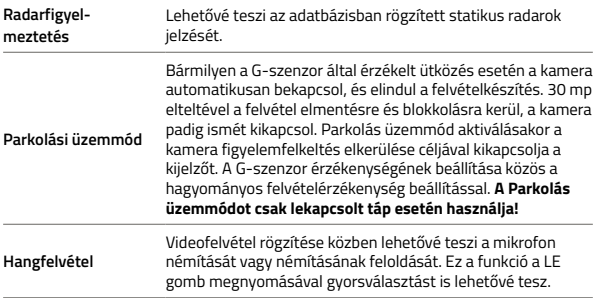
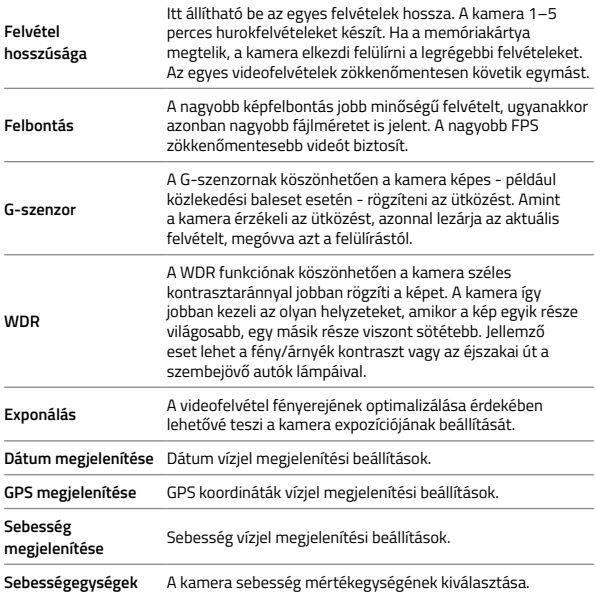

### **ÁLTALÁNOS BEÁLLÍTÁSOK**

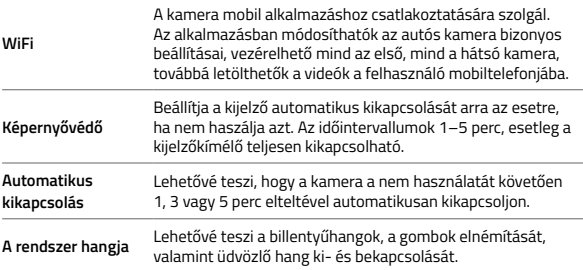

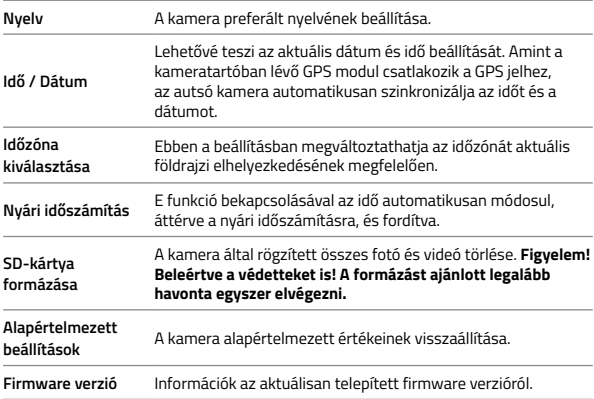

### **FOTÓBEÁLLÍTÁSOK**

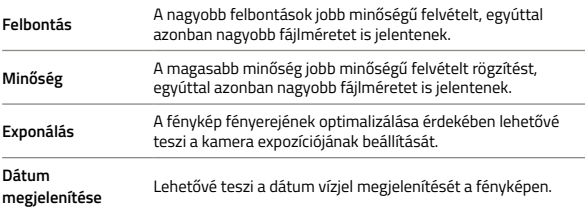

### **GALÉRIA LEHETŐSÉGEK**

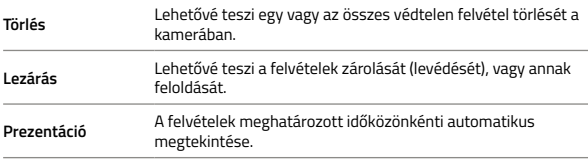

#### **RADARFIGYELMEZTETÉS 7**

- $\triangleright$  A GPS állapotát a kamera kijelzőjének bal alsó sarkában egy ikon  $\mathcal{\widehat{S}}$ » jelzi.
- $\sum$  Amikor a GPS a műholdakhoz csatlakozik, az ikon zöldre vált  $\widehat{S}^{\mathfrak{H}}$
- › A GPS modul rögzíti a sebességet, a GPS koordinátákat, valamint figyelmeztet a fix sebességmérő radarokra és a piroson való áthaladásra
- › Európa-szerte több mint 40 ezer fixen telepített sebességmérő radar adatbázisát tartalmazza.

#### **IKONOK ISMERTETÉSE**

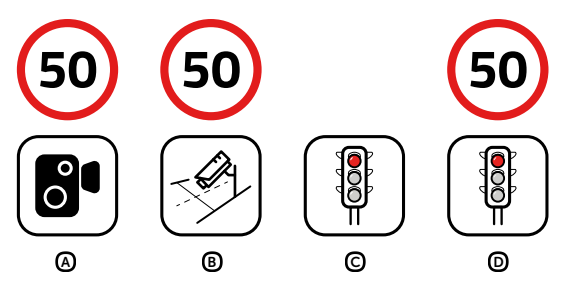

- A MSebességmérés
- B Szakaszos sebességmérés
- C Piros lámpán való áthaladás mérése
- D Piros lámpán való áthaladás és sebesség mérése

### **HANGJELZÉS**

- › Radarhoz közelítés sípolás
- › A radarnál/szakaszos mérés kezdetén emelkedő hang
- › Szakaszos mérés vége csökkenő hang

# **WIFI ALKALMAZÁS 8**

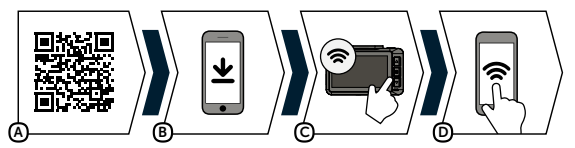

A Olvassa be a QR kódot, vagy használja az alábbi linket: **https://www.lamax-electronics.com/t10/app**

- B Telepítse az alkalmazást az okostelefonjára vagy tabletjére.
- C Kapcsolja be a kamera beállítások menüjében a WiFi-t a kijelzőn megjelenik a hálózat neve (SSID) és a WiFi jelszó (PWA2).
- D A telefonnal/tablettel csatlakozzon fel a kamera nevével jelölt WiFi hálózatra, adja meg a jelszót (gyárilag előbeállítva: 12345678), indítsa el az alkalmazás, majd csatlakozzon rá a kamerára.

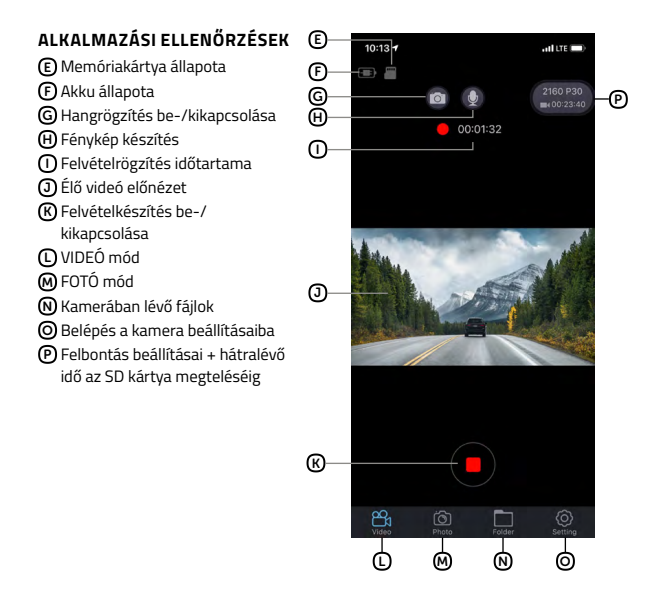

# **A HÁTSÓ (KIEGÉSZÍTŐ) KAMERA TELEPÍTÉSE 9**

- 1) A hátsó kamera ideális helye a hátsó ablak tetejének közepe.
- 2) Ügyeljen rá, hogy az üveg a rögzítés helyén tiszta és száraz legyen.
- 3) Vegye le a fóliát a fényképezőgép tartókonzolján lévő 3M matricáról.
- 4) Mielőtt az üveghez ragasztaná, állítsa a bekapcsolt kamerát olyan irányba, hogy megfelelő látószöge legyen.
- 5) Nyomja rá az üvegre a 3M matricát és tartsa egy ideig.
- 6) A hátsó kamerát a kikapcsolt elülső kamerához egy csatlakozókábellel csatlakoztassa, amelyet a beltérben könnyen elrejthet a mennyezet kárpitja alatt. Az utastárs oldalán vezesse végig, és fokozatosan nyomja be szerszám segítségével a kárpit alá.

## **FIRMWARE FRISSÍTÉS 10**

A kamera legfrissebb firmware-jét mindig megtalálhatja a termék weboldalának "Letöltések" Szekciójában: **https://www.lamax-electronics.com/t10**

### **FRISSÍTÉSI FOLYAMAT**

- 1) Készítse elő a microSD-kártyát, majd formázza a PC-ben / Mac-en.
- 2) Töltse le és nyissa meg az ".bin" fájlokat tartalmazó .zip fájlt. Ne változtassa meg a fájlneveket.
- 3) Másolja át az ".bin" fájlokat a formázott microSD kártyára.
- 4) Helyezze be a microSD-kártyát az autós kamerába. Csatlakoztassa az autókamerát a táphoz, majd ellenőri-zze le, hogy az autós kamera a frissítés során végig meg van táplálva. A bekapcsolást követően a frissítésnek automatikusan el kell indulnia.
- 5) Várja meg, amíg a frissítés teljesen véget nem ér. Ezután a memóriakártyát magában a kamerában formázza.

### **VEGYE FEL VELÜNK KAPCSOLATOT 11**

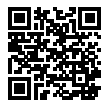

A **https://www.lamax-electronics.com/t10** címen megtalálja a teljes használati útmutatót valamint az aktuális radar adatbázist és a firmware-t is

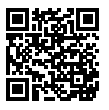

Ne felejtse el a terméket beregisztrálni a **https://www.lamax-electronics.com/productupdate** oldalunkon

Amint frissítjük a firmware-t vagy a radar-adatbázist, haladéktalanul tájékoztatjuk Önt erről! Ha beregisztrál, hozzáférést nyer az újdonságainkhoz is, és tájékoztatjuk a kedvezményeinkről és akciós árainkról!

# **AUTÓS KAMERA PARAMÉTEREK 12**

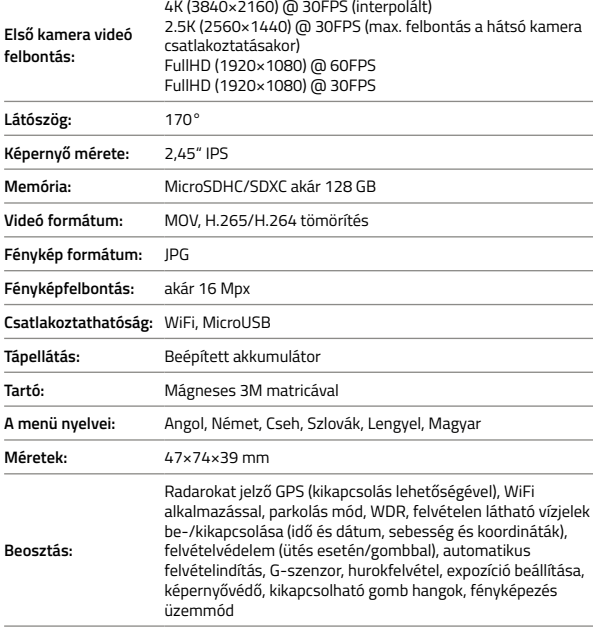

### **HÁTSÓ KAMERA PARAMÉTEREK (KIEGÉSZÍTŐ TARTOZÉK)**

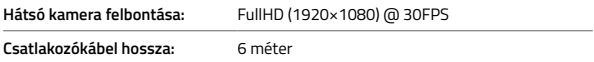

#### **Figyelem! Hátsó kamera csatlakoztatása esetén az első kamera maximális felbontása 2.5K (2560×1440) @ 30FPS.**

A készülék specifikációja az egyes részek cseréjével vagy szoftverének frissítésével megváltozhat.

#### **GYÁRTÓ:** elem6 s.r.o., Braškovská 308/158, 161 00 Praha 6 https://www.lamax-electronics.com

**A használati útmutató sajtóhibáinak és a módosításának joga fenntartva.**

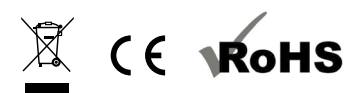